## **Monitor WUHD z ukrivljenim zaslonom Dell UltraSharp 40 – U4021QW** Uporabniški priročnik

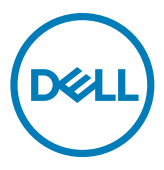

- **OPOMBA: simbol za OPOMBO vas opozarja na pomembne informacije za učinkovitejšo uporabo računalnika.**
- **PREVIDNO: simbol za PREVIDNOST opozarja na morebitno poškodbo strojne opreme ali izgubo podatkov zaradi neupoštevanja informacij.**
- **OPOZORILO: simbol za OPOZORILO opozarja na možnost poškodbe lastnine, telesne poškodbe ali smrti.**

**Copyright © 2020 Dell Inc. ali njegova pridružena podjetja. Vse pravice pridržane.** Dell, EMC in druge blagovne znamke so blagovne znamke družbe Dell Inc. ali njenih pridruženih podjetij. Druge blagovne znamke so blagovne znamke njihovih lastnikov.

 $2020 - 12$ 

Rev. A00

# **Vsebina**

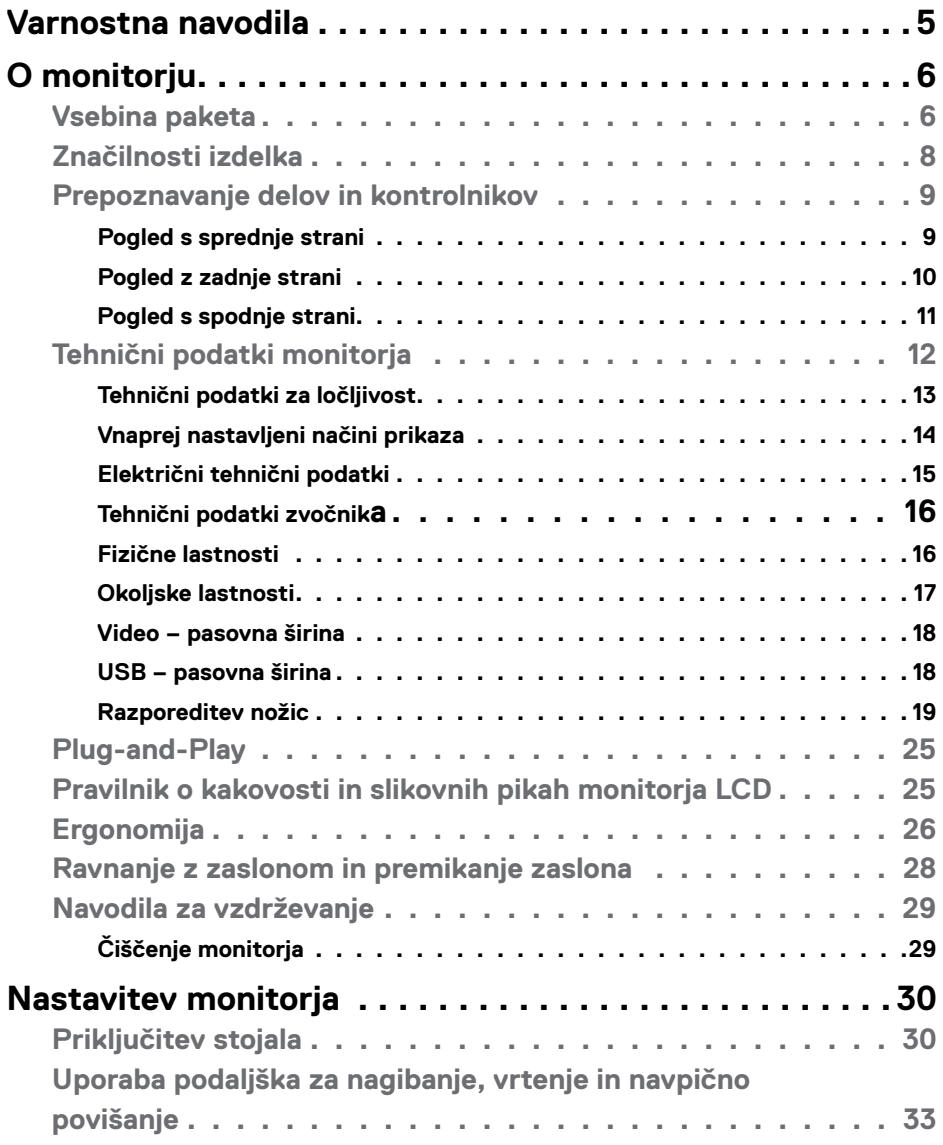

 $(\overline{DCL}$ 

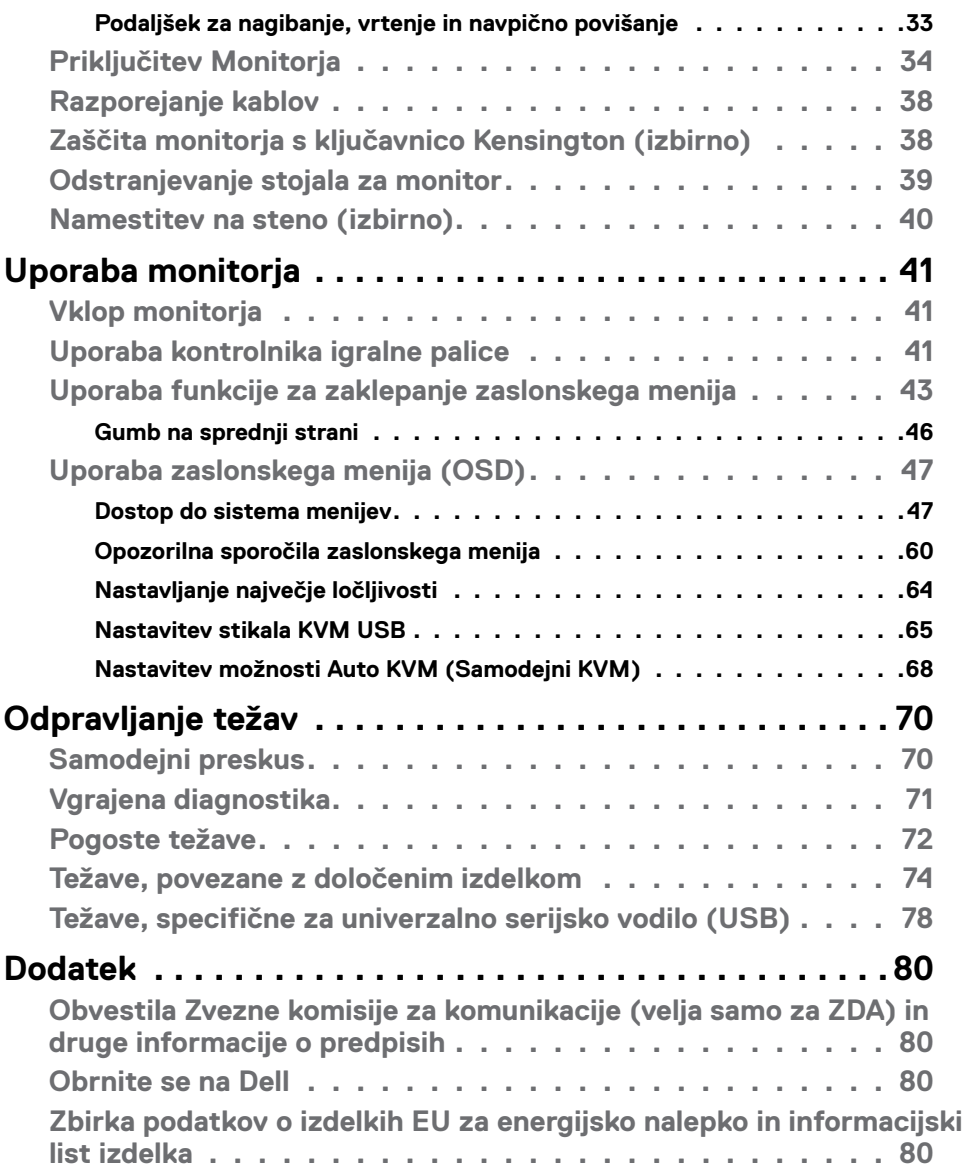

 $(1)$ 

### <span id="page-4-1"></span><span id="page-4-0"></span>**Varnostna navodila**

- **OPOZORILO: Uporaba kontrol, prilagoditev ali postopkov, ki niso v skladu s predpisanimi v tej dokumentaciji lahko povzroči izpostavljenost udaru, električno ogroženost in/ali nevarnost mehanskih poškodb.**
	- Monitor položite na trdno podlago in z njim skrbno ravnaite. Zaslon je lomlijv in se ob padcu ali stiku z ostrimi predmeti lahko poškoduje.
	- • Vedno se prepričajte, da monitor lahko priključite na lokalno električno napajanje.
	- Monitor imejte v prostorih s sobno temperaturo. Izjemno hladni in vroči pogoji lahko imajo negativen učinek na tekoče kristale v zaslonu.
	- • Monitorja ne izpostavljajte pogojem, kjer obstaja tveganje za močne vibracije ali udarce. Na primer, monitorja ne postavljajte v avtomobilski prtljažnik.
	- • Če monitorja dlje časa ne boste uporabljali, ga izključite iz napajanja.
	- • Zaradi preprečevanja električnega udara ne odstranjujte pokrovov in se ne dotikaite notraniosti monitoria.

Več informacij o varnostnih navodilih najdete v informacijah o varnosti, okolju in predpisih (SERI).

**D**&LI

# <span id="page-5-0"></span>**O monitorju**

#### **Vsebina paketa**

Monitorju so ob dobavi priloženi v spodnji razpredelnici navedeni sestavni deli. Če manjka kakšen sestavni del, se obrnite na družbo Dell. Za več informacij si oglejte **[Stopite v stik z družbo Dell](#page-79-1)**.

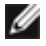

**OPOMBA: Nekateri sestavni deli so lahko izbirni in morda niso priloženi vašemu monitorju. Nekatere funkcije v določenih državah morda niso na voljo.**

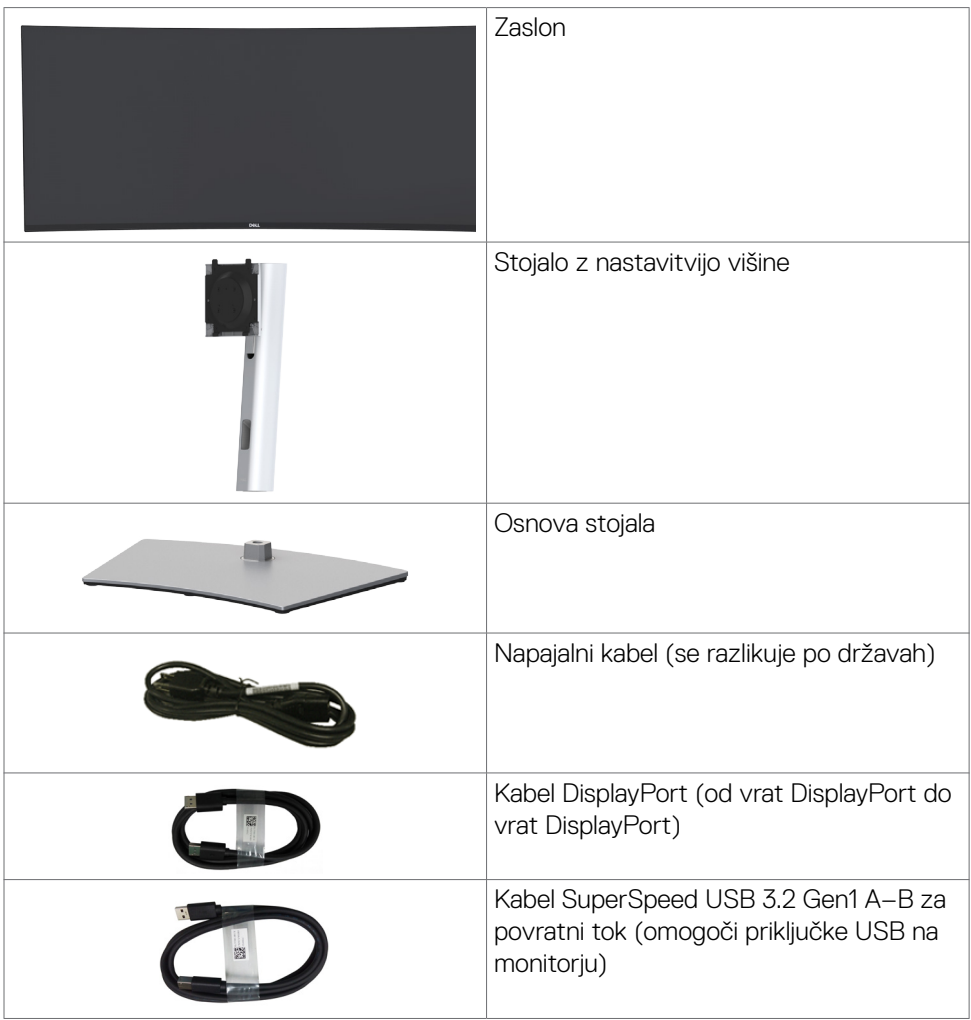

DELL

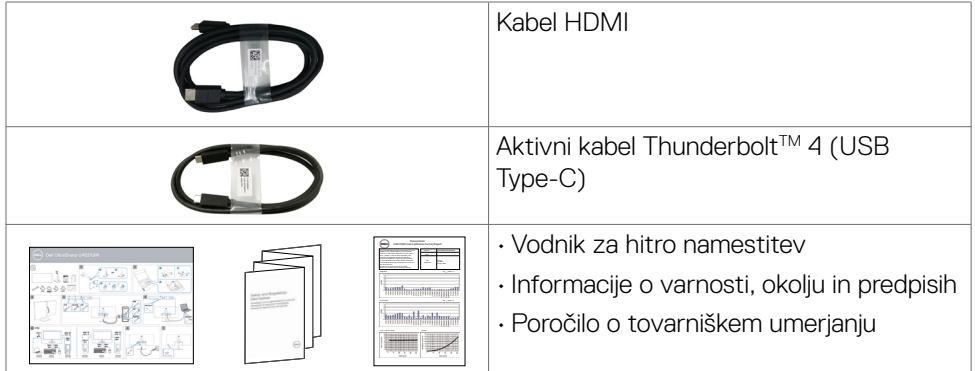

 **O monitorju | 7**

 $($ DELL

### <span id="page-7-0"></span>**Značilnosti izdelka**

Monitor z ukrivljenim zaslonom **Dell UltraSharp U4021QW** je opremljen z aktivno matriko, tranzistorjem s tankim filmom (TFT), zaslonom s tekočimi kristali (LCD) in osvetlitvijo z LED-diodami. Značilnosti monitorja so:

- • Aktivno območje prikaza 100,859 cm (39,7 palca) (merjeno diagonalno), ločljivost 5120 x 2160 (21:9) in podpora za celozaslonski prikaz za nižje ločljivosti.
- • Široki zorni koti z 98 % DCI-P3.
- · Zmogljivosti nastavitve nagiba, vrtenja in navpičnega podaljšanja.
- Vgrajena zvočnika (2 x 9 W).
- • Odstranljivo stojalo s podstavkom z luknjami za vgradnjo s 100 mm razmikom standarda Video Electronics Standards Association (VESA™) za prilagodljive namestitve.
- • Izjemno tanek okvir zagotavlja manj razmaka med okvirji pri uporabi več monitorjev in omogoča enostavnejšo namestitev za elegantno izkušnjo gledanja.
- • Razširjena digitalna povezljivost s kablom HDMI in DP zagotavlja, da bo monitor uporaben tudi v prihodnosti.
- • En kabel Thunderbolt™ 3 (90 W) za napajanje združljivega prenosnega računalnika med sprejemanjem videosignala.
- • Priključka Thunderbolt™ 3 (90 W) in RJ45 omogočata uporabo monitorja prek omrežja z enim samim kablom.
- · Zmožnost priključitve in predvajanja, če vaš računalnik to podpira.
- • Prilagajanja na zaslonu za lažjo nastavitev in optimizacijo zaslona.
- • Zaklep gumbov za vklop/izklop in prilagajanja na zaslonu.
- • Reža z varnostno ključavnico.
- $\cdot$   $\leq$  0.3 W v staniu pripravlienosti.
- • Podpira tako način slike za sliko (PBP) kot tudi način slike v sliki.
- • Uporabnik lahko preklopi na funkcijo USB KVM v načinu PBP.
- • Monitor uporablja tehnologijo brez migetanja, ki odpravi očesu vidno migetanje, zagotavlja udobno izkušnjo gledanja ter preprečuje naprezanje očesa in utrujenost oči pri uporabnikih.
- Storitev Premium Panel Exchange za brezskrbno uporabo.
- • Poskrbite za optimalno izkušnjo gledanja z zaslonom brez utripanja, ki minimizira oddajanje nevarne modre svetlobe.
- • Monitor v načinu tovarniške ponastavitve/privzete nastavitve uporablja panel, ki oddaja nizko raven modre barve in je skladen s smernicami podjetja TÜV Rheinland (rešitev stroine opreme).
- • Zmanjša stopnjo nevarne modre svetlobe, ki jo oddaja zaslon, da zagotovi udobnejše gledanje.

#### **OPOZORILO: Morebitni dolgoročni učinki oddajanja modre svetlobe z zaslona lahko poškodujejo oči. Med drugim povzročajo utrujenost oči oz. obremenjujejo oči zaradi izpostavljenosti digitalnim napravam.**

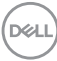

### <span id="page-8-0"></span>**Prepoznavanje delov in kontrolnikov**

#### **Pogled s sprednje strani**

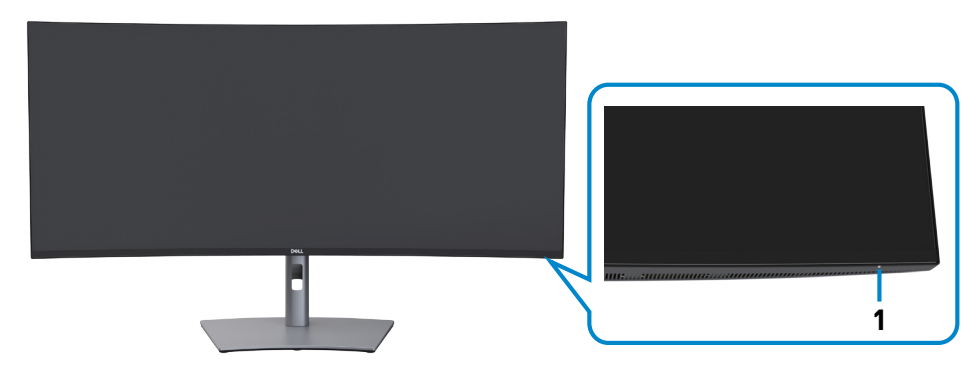

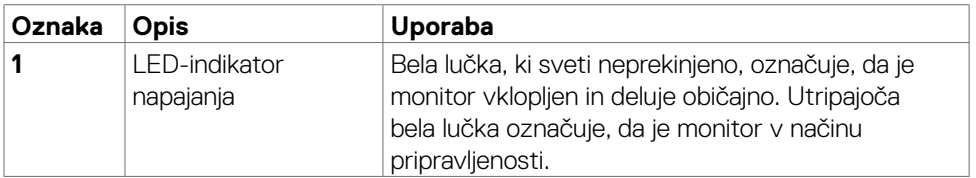

$$
\left(\text{DELL}\right)
$$

#### <span id="page-9-0"></span>**Pogled z zadnje strani**

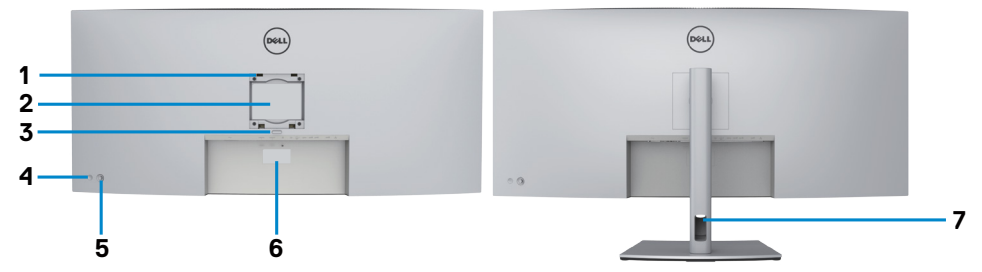

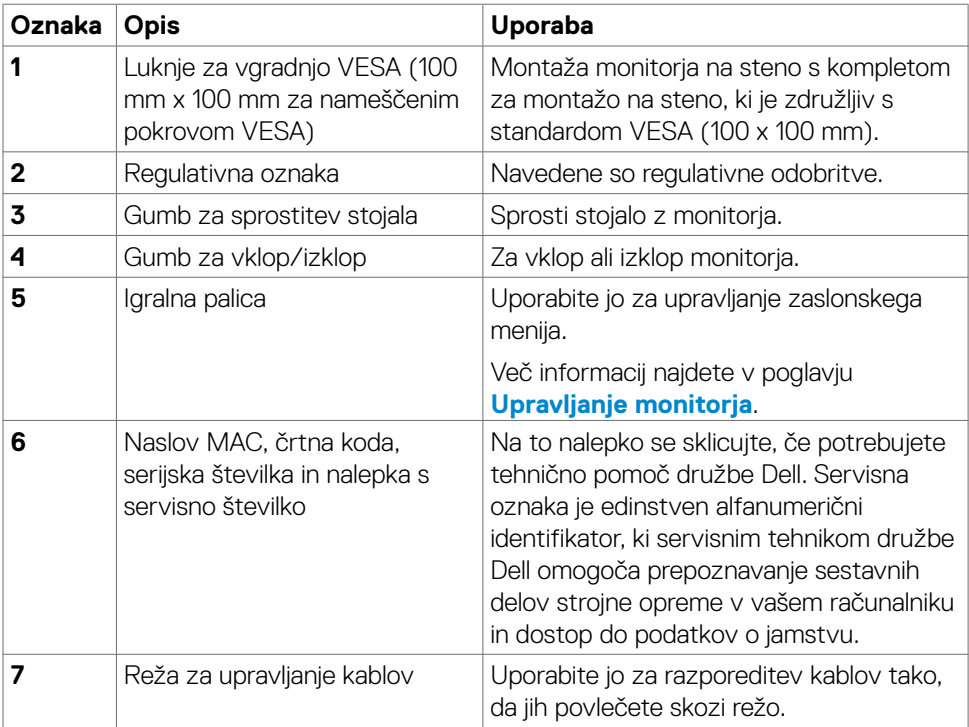

 $\int$ DELL

<span id="page-10-0"></span>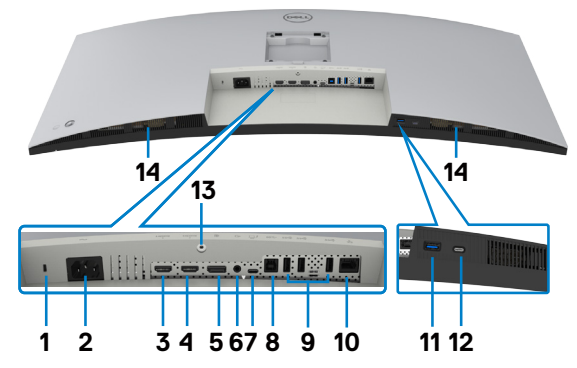

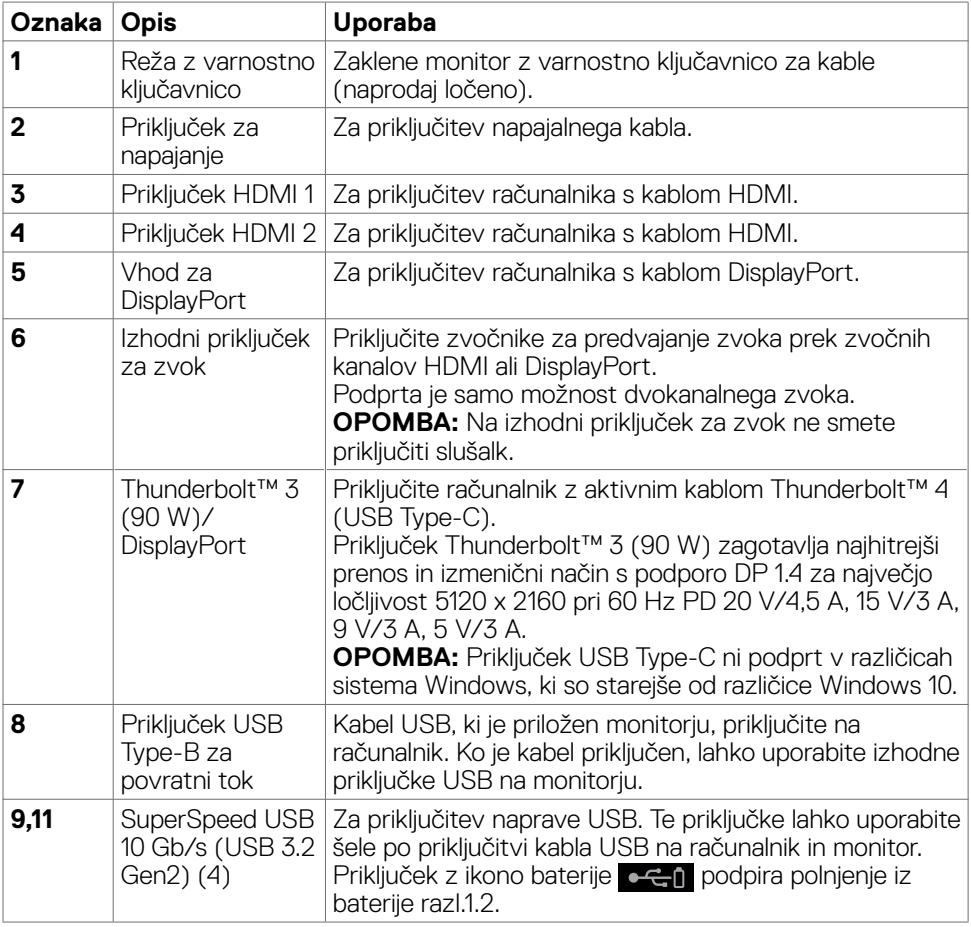

 $(\overline{DCL}$ 

<span id="page-11-0"></span>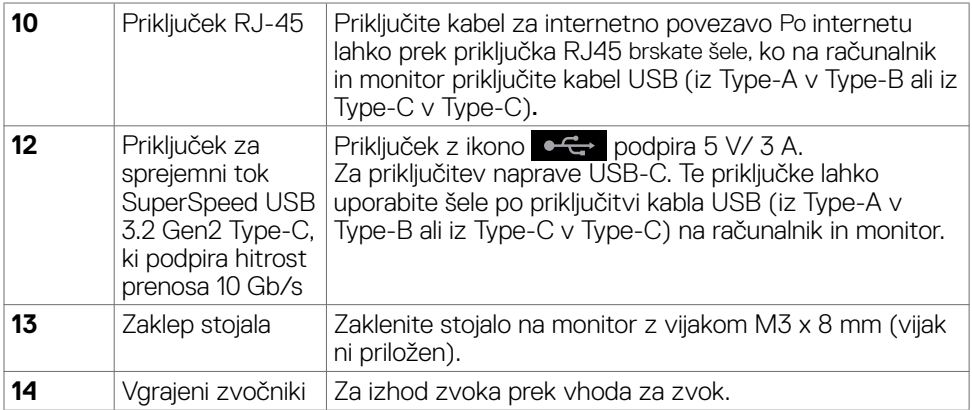

### **Tehnični podatki monitorja**

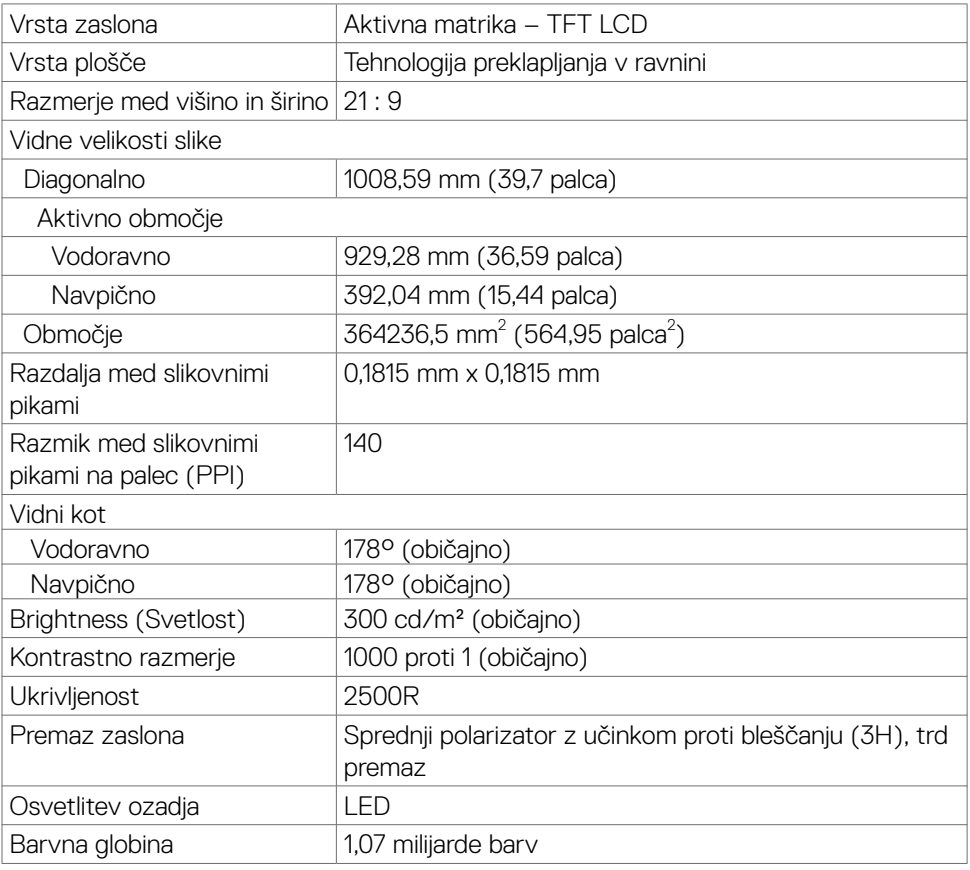

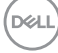

<span id="page-12-0"></span>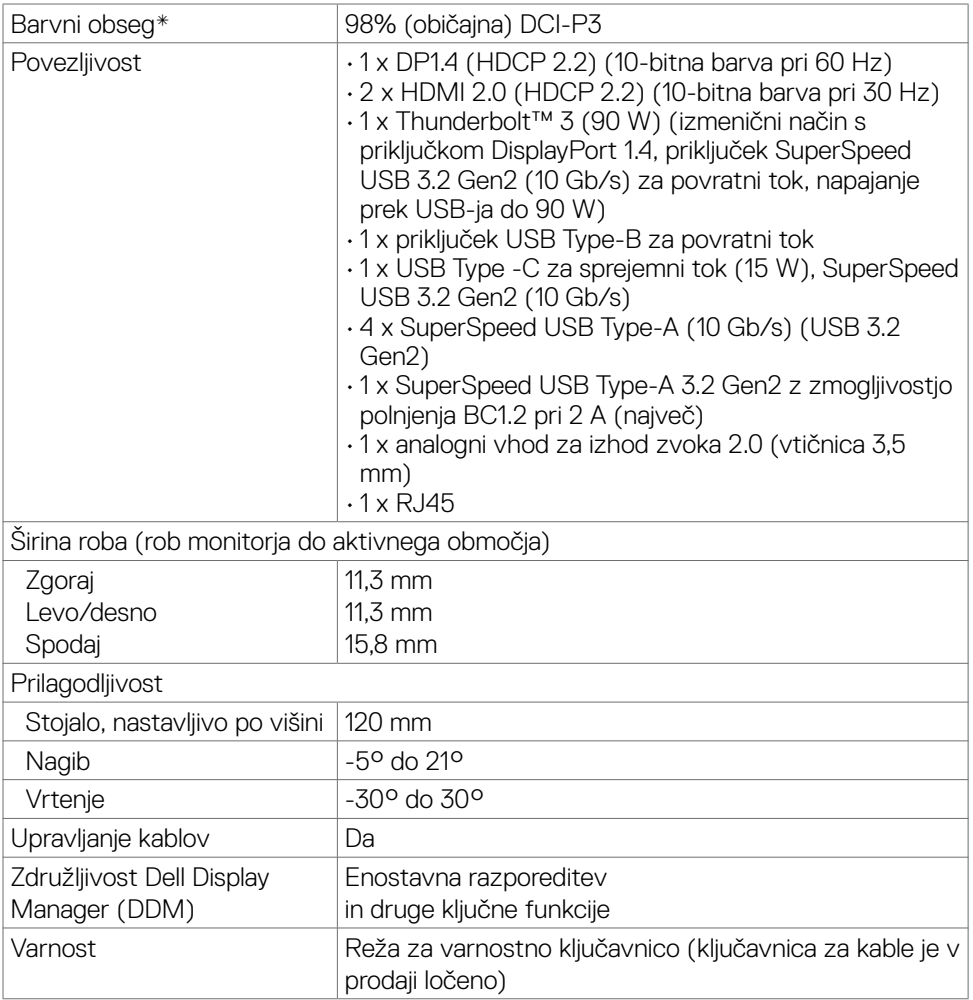

\* Samo pri izvorni plošči, vnaprej nastavljena v načinu prilagajanja po meri.

#### **Tehnični podatki za ločljivost**

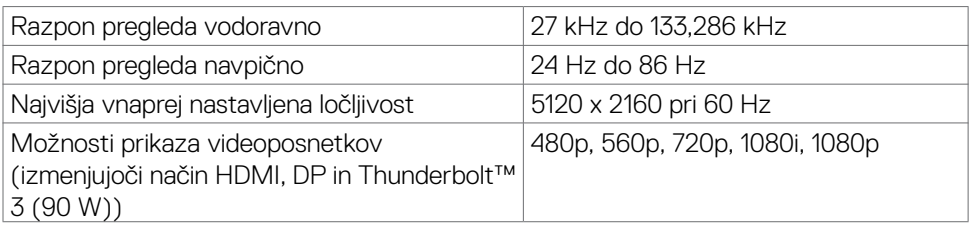

 **O monitorju | 13**

DELL

#### <span id="page-13-0"></span>**Vnaprej nastavljeni načini prikaza**

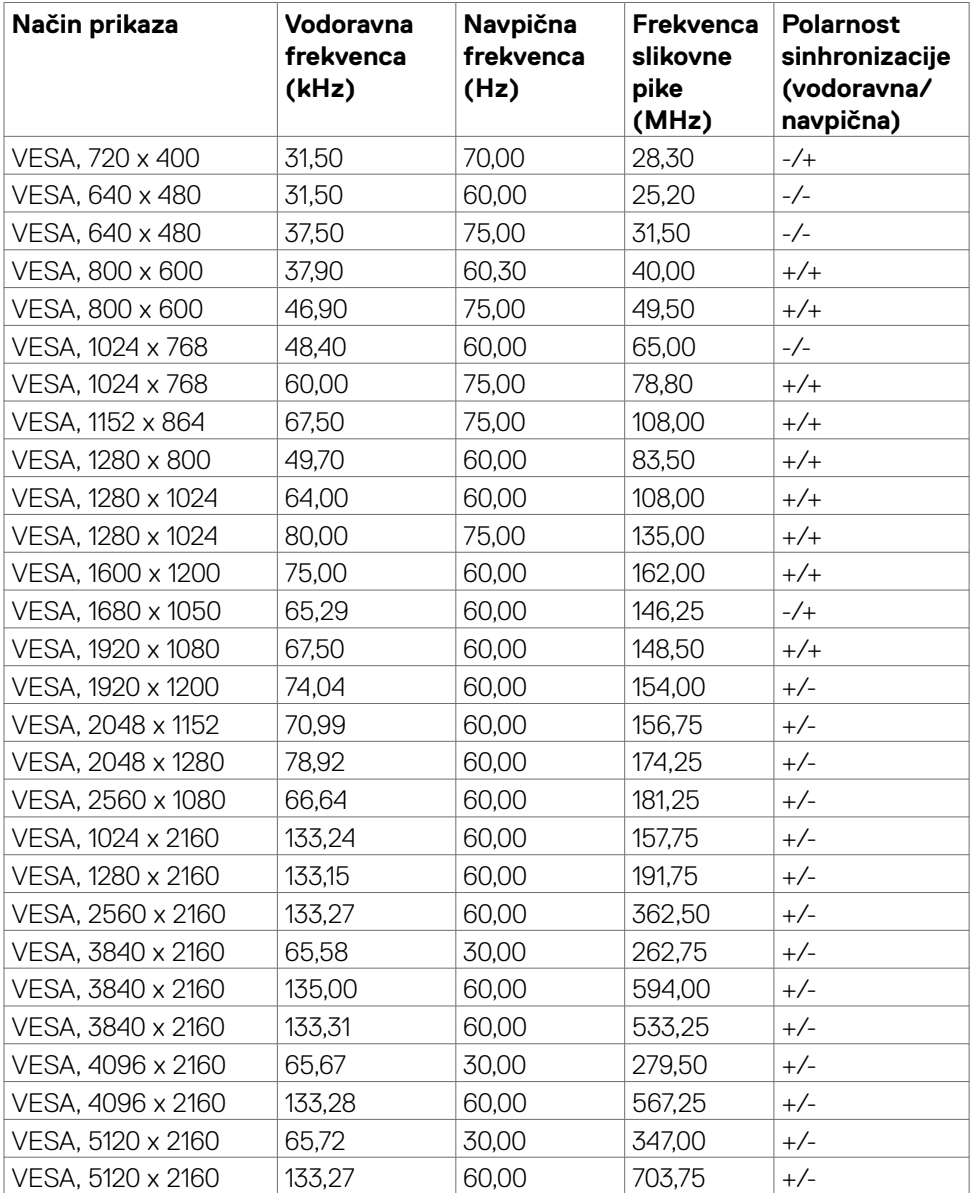

 $(\sim$ LL

#### <span id="page-14-0"></span>**Električni tehnični podatki**

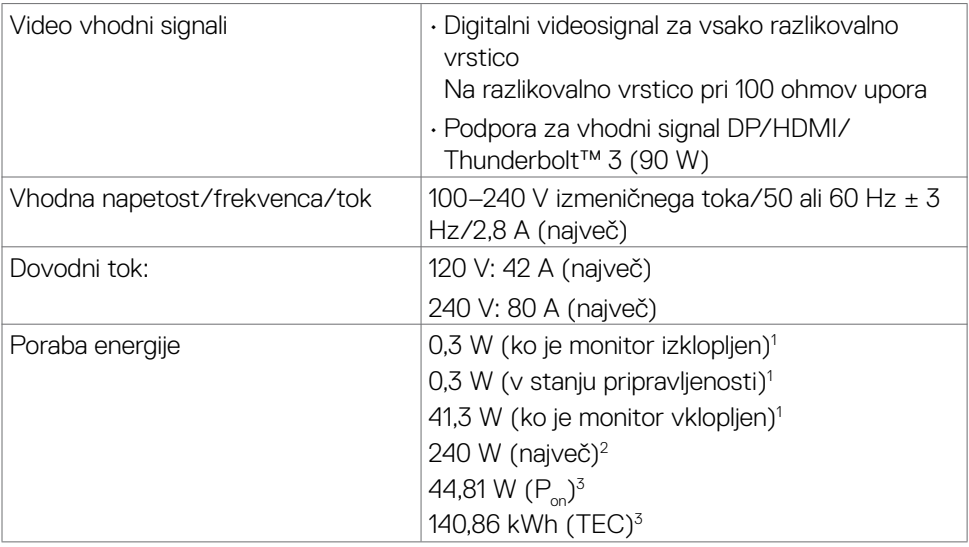

1 Kot je opredeljeno v uredbah EU 2019/2021 in EU 2019/2013.

2 Največja svetlost in kontrast pri največji obremenitvi napajanja na vseh priključkih USB.

 $3 P$ : Poraba energije v vklopljenem načinu, kot je opredeljeno v različici Energy Star 8.0. TEC: Skupna poraba energije v kWh, kot je opredeljeno v različici Energy Star 8.0.

Ta dokument je zgolj informativen, v njem pa so navedeni podatki o delovanju v laboratoriju. Vaš izdelek lahko deluje drugače, kar je odvisno od programske opreme, sestavnih delov in zunanjih naprav, ki ste jih naročili, družbi Dell pa ni treba posodobiti teh informacij. Uporabnik se zato pri sprejemanju odločitev o električnih tolerancah ali drugih zadevah ne sme zanašati na te informacije. Družba Dell ne daje nobenega izrecnega ali naznačenega jamstva glede točnosti ali popolnosti informacij.

### **OPOMBA:** Ta monitor je overjen po programu **ENERGY STAR**.

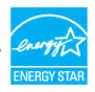

Izdelek se kvalificira za certifikat ENERGY STAR, če uporablja tovarniško privzete nastavitve, ki jih lahko obnovite s funkcijo »Tovarniška ponastavitev« v zaslonskem meniju. S spreminjanjem tovarniških privzetih nastavitev ali omogočanjem drugih funkcij se lahko poveča poraba energije, ki lahko preseže omejitev, ki jo določa certifikat ENERGY STAR.

#### <span id="page-15-0"></span>**Tehnični podatki zvočnika**

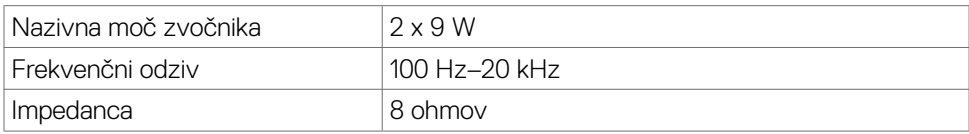

#### **Fizične lastnosti**

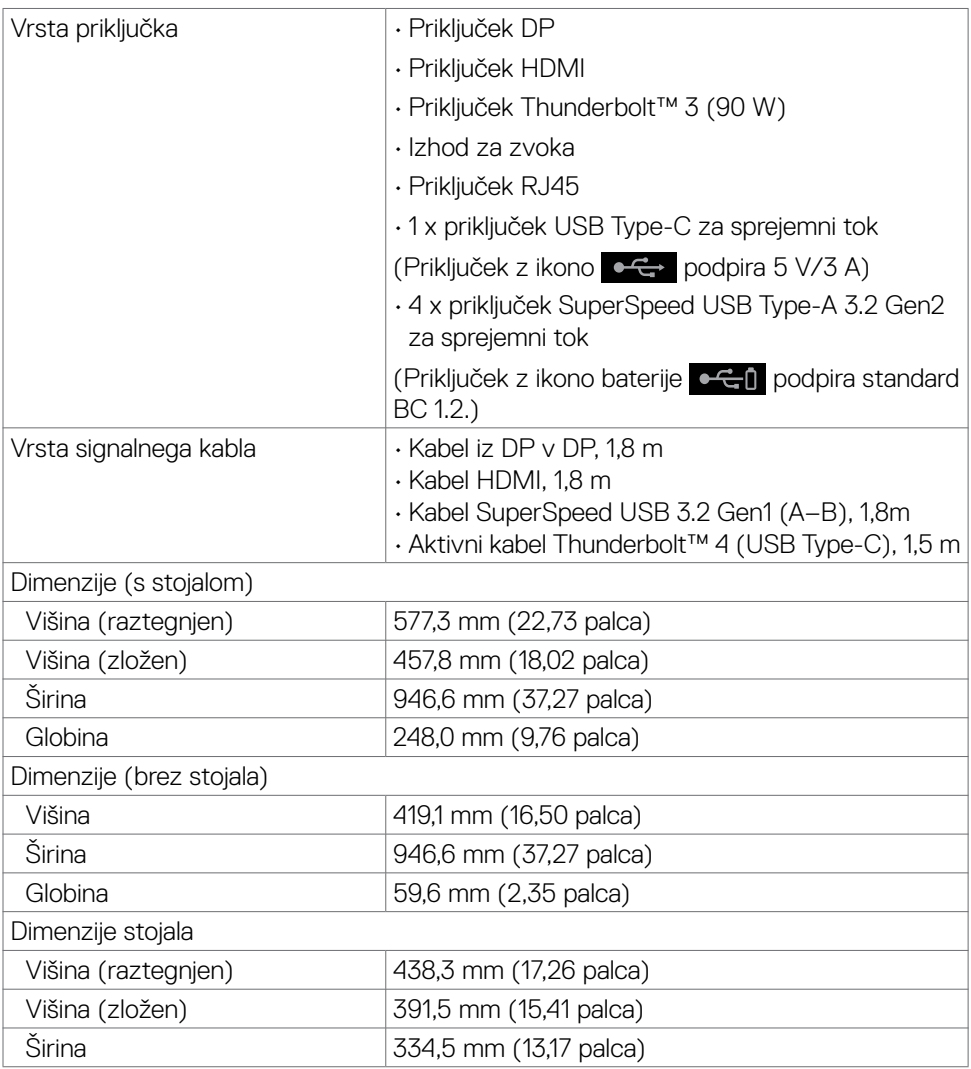

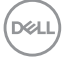

<span id="page-16-0"></span>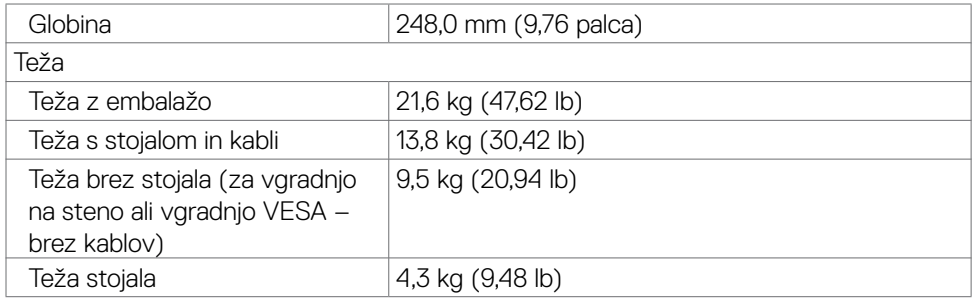

#### **Okoljske lastnosti**

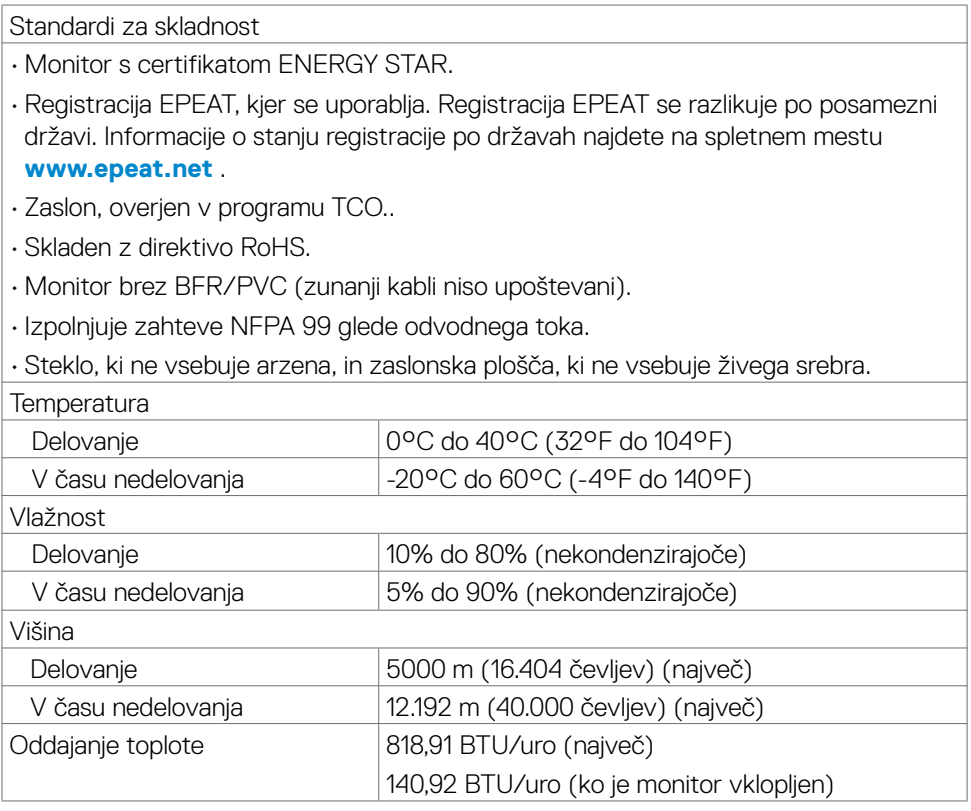

 $(PELL)$ 

#### <span id="page-17-0"></span>**Video – pasovna širina**

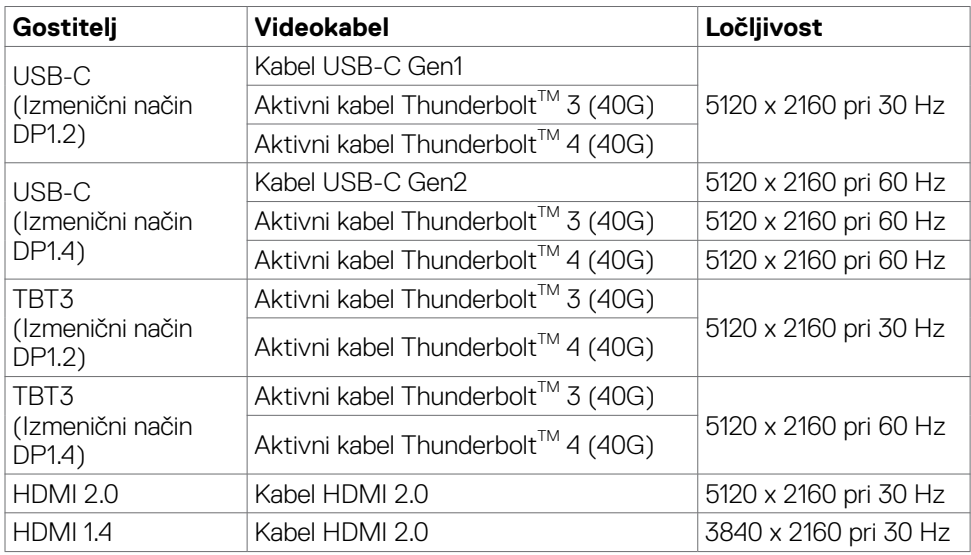

#### **USB – pasovna širina**

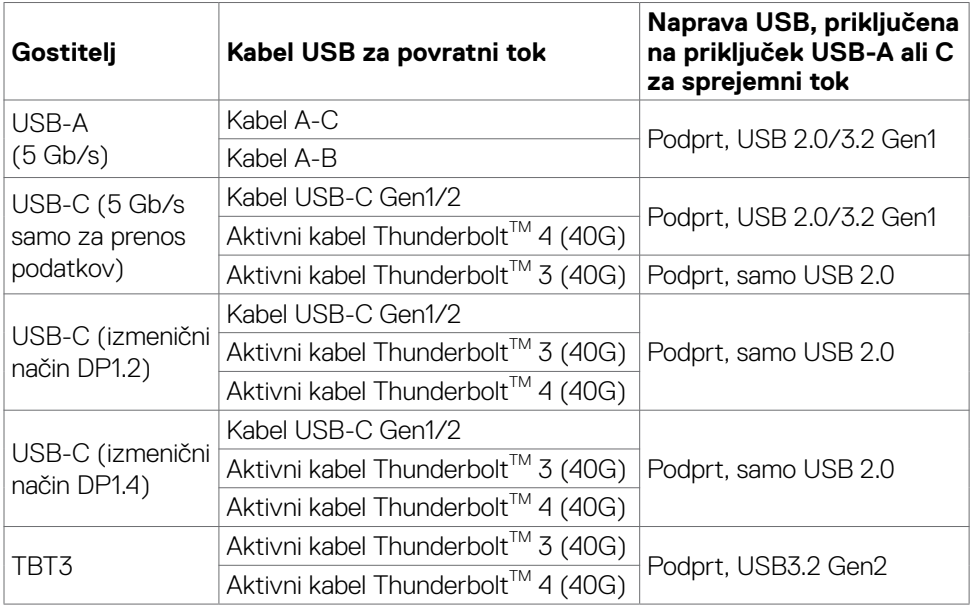

 $(\sim$ LL

#### <span id="page-18-0"></span>**Razporeditev nožic**

#### **Priključek DP (vhod)**

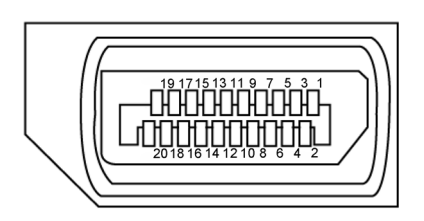

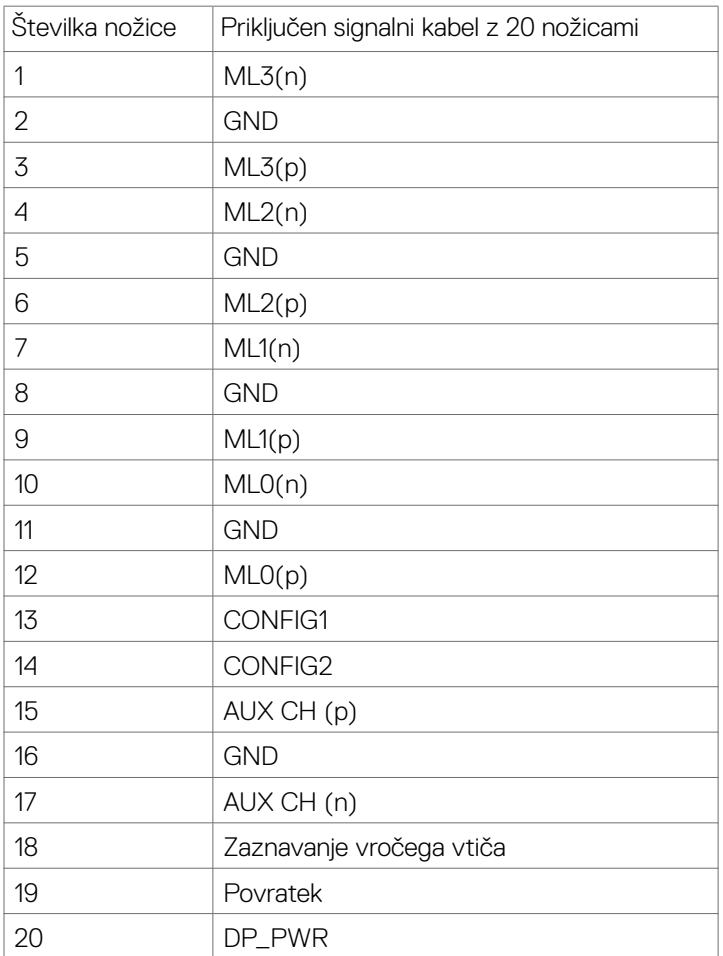

 **O monitorju | 19**

(dell

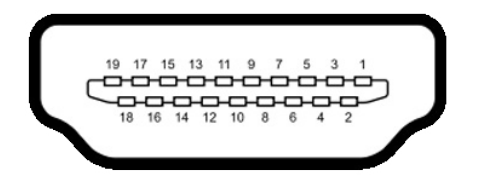

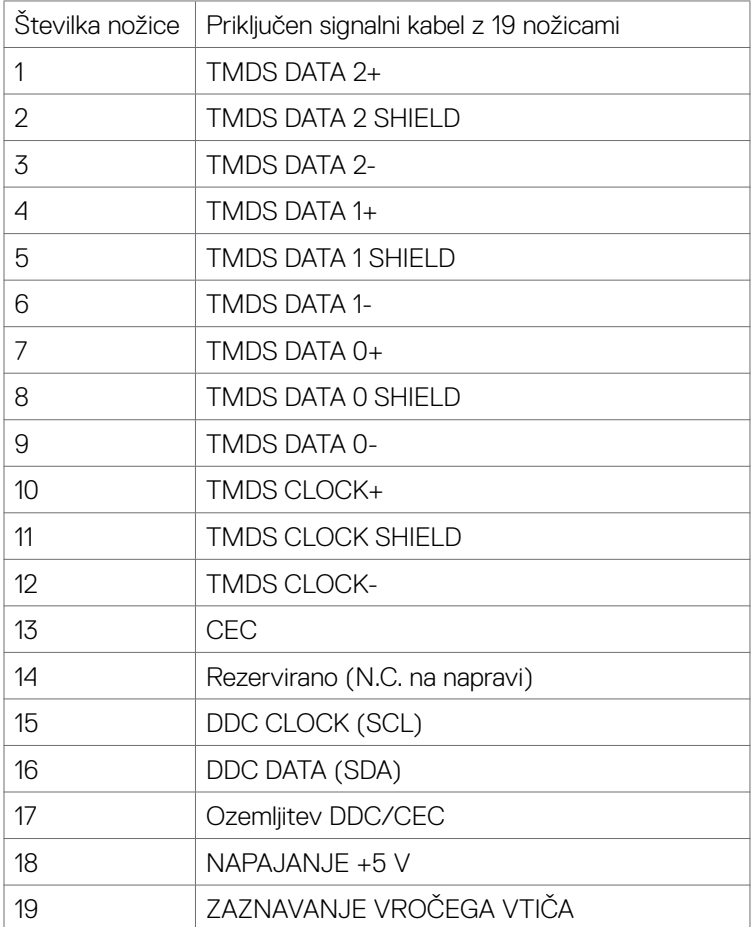

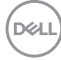

#### **Priključek Thunderbolt™ 3 (USB Type-C)**

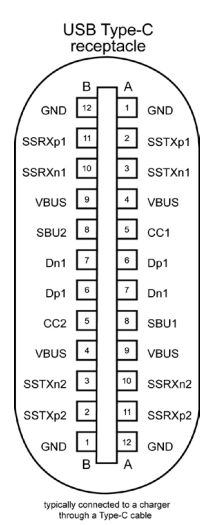

Nožica Signal Nožica Signal A1 GND B12 GND A2 SSTXp1 B11 SSRXp1 A3 SSTXn1 B10 SSRXn1 A4 VBUS B9 VBUS A5 | CC1 | B8 | SBU2 A6 Dp1 B7 Dn1 A7 Dn1 B6 Dp1 A8 SBU1 B5 CC2 A9 VBUS B4 VBUS A10 SSRXn2 B3 SSTXn2 A11 SSRXp2 B2 SSTXp2 A12 GND B1 GND

 **O monitorju | 21**

DELL

#### **Univerzalno serijsko vodilo (USB)**

V tem poglavju najdete informacije o priključkih USB, ki so na voljo na monitorju.

OPOMBA: do 2 A na priključku USB za sprejemni tok: (priključek z ikono baterije  $\leftarrow$  1) z napravami, ki podpirajo BC 1.2; do 1,0 A na drugih dveh priključkih USB za sprejemni tok; doto 3 A na priključku USB za sprejemni tok (priključek z ikono  $\bullet \leftrightarrow$ ) z napravami, ki podpirajo 5 V/3 A.

Na vašem računalniku so na voljo ti vhodi USB:

- • 5 priključkov za sprejemni tok 3 na spodnjem delu in 2 za hitri dostop
- • 1 priključek za povratni tok Priključek za napajanje – priključki z ikono baterije  $\bullet$ i podpirajo zmogljivost hitrega polnjenja s tokom, če naprava podpira BC 1.2.Priključek USB Type-C za sprejemni tok z ikono  $\leftarrow \leftarrow$  podpira zmogljivost hitrega polnjenja s tokom, če naprava podpira 5 V/3 A.
- OPOMBA: Vrata USB monitorja delujejo le, ko je monitor vklopljen ali v načinu pripravljenosti. Če je v načinu pripravljenosti kabel USB (tip C do tip C) priključen, lahko vhodi USB delujejo kot običajno. V nasprotnem primeru upoštevajte nastavitev zaslonskega menija za vhod USB. Če je nastavitev »**Vklopljeno v stanju pripravljenosti**«, vhod USB deluje kot običajno, sicer je vhod USB onemogočen. Če izklopite monitor in ga nato znova vklopite, lahko traja nekaj sekund, da zunanje naprave začnejo delovati kot običajno.

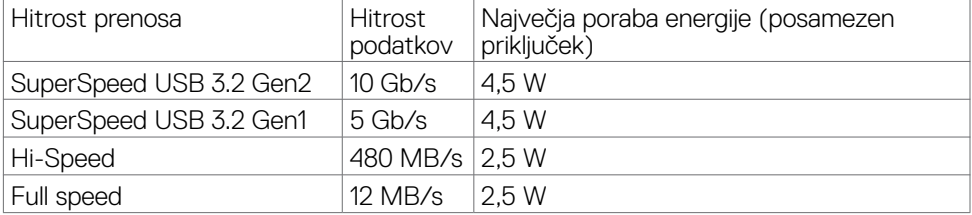

**DGL** 

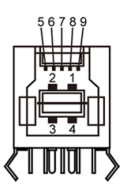

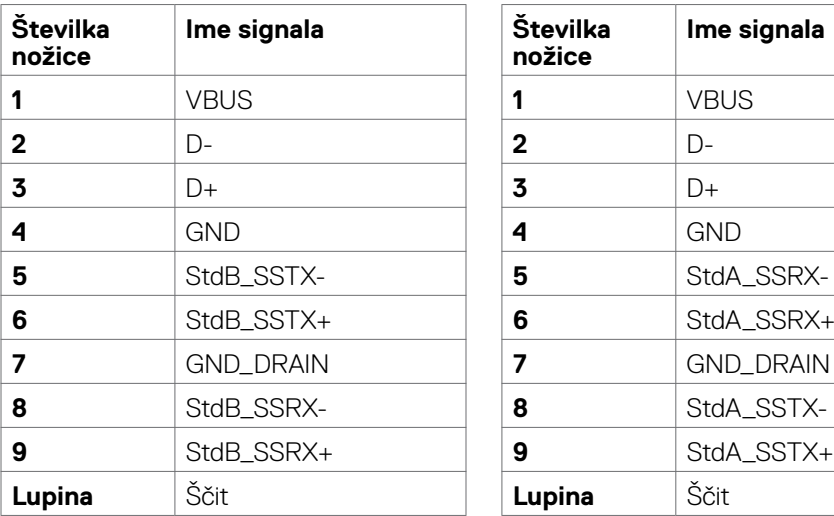

#### **Vhodna vrata USB Izhodna vrata USB**

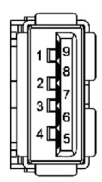

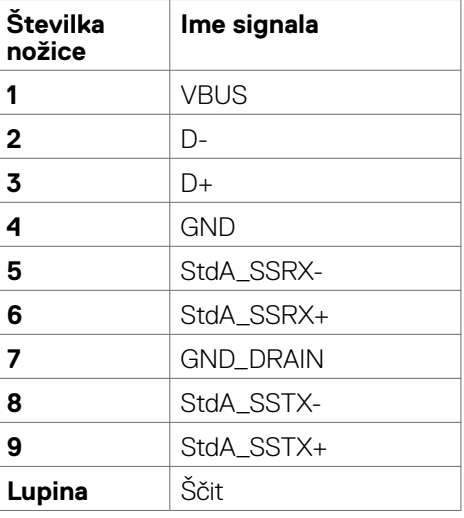

(dell

#### **Priključek RJ45 (na strani konektorja)**

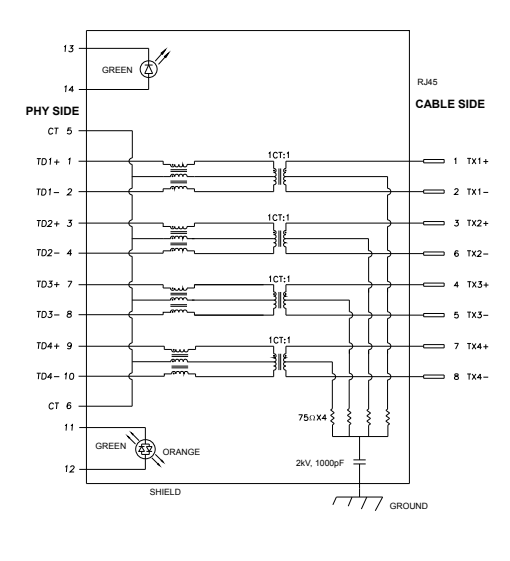

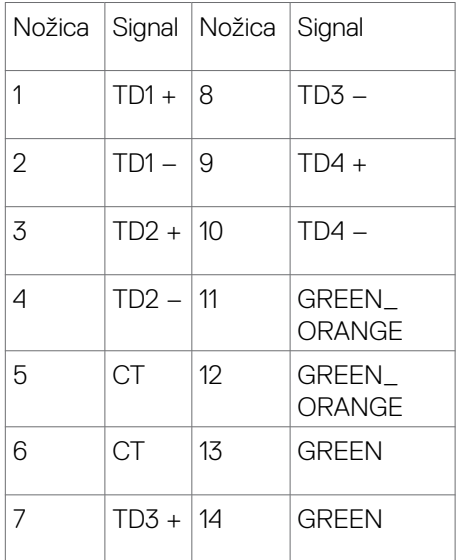

#### **Namestitev gonilnika**

Namestite gonilnik ethernetnega gonilnika Realtek USB GBE, ki je na voljo za vaš sistem. Ta gonilnik lahko prenesete s spletnega mesta **[www.dell.com/support](http://www.dell.com/support)** v razdelku »Gonilnik in prenosi«.

Hitrost prenosa podatkov prek omrežja (RJ45) prek priključka USB-C je največ 1000 Mb/s.

**OPOMBA: Ta priključek LAN je združljiv s 1000Base-T IEEE 802.3az in podpira prepustnost naslova MAC ter aktiviranje prek lokalnega omrežja (WOL) iz stanja pripravljenosti (samo S3) in funkcijo zagona PXE. Te 3 funkcije so odvisne od nastavitve BIOS-a in različice operacijskega sistema.**

**D**&LI

<span id="page-24-0"></span>Stanje lučke LED priključka RJ45:

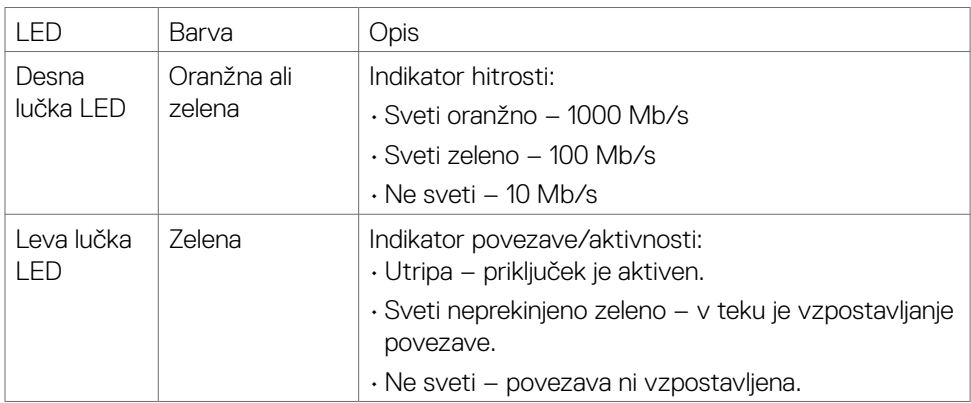

**OPOMBA:** Kabel RJ45 ni standardna dodatna oprema, priložena izdelku.

### **Plug-and-Play**

Monitor lahko namestite v kateri koli sistem, ki podpira funkcijo Plug-and-Play. Monitor samodejno priskrbi računalniškemu sistemu podatke EDID (Extended Display Identification Data) prek protokolov DDC (Display Data Channel), tako da se lahko računalnik sam prilagodi in optimizira nastavitve monitorja. Večina nastavitev monitorja se izvede samodejno, lahko pa izberete drugačne nastavitve. Več informacij o spreminjanju nastavitev monitorja najdete v poglavju **[Uporaba monitorja](#page-40-1)**.

### **Pravilnik o kakovosti in slikovnih pikah monitorja LCD**

Včasih se zgodi, da se med izdelavo monitorja LCD ena ali več slikovnih pik fiksira na enem mestu v nespremenljivem stanju, kar je težko opaziti in ne vpliva na uporabnost ali kakovost zaslona. Če želite več informacij o pravilniku o slikovnih pikah monitorja LCD, obiščite spletno mesto s podporo za izdelke Dell na naslovu: **[www.dell.com/pixelguidelines](http://www.dell.com/pixelguidelines)**.

### <span id="page-25-0"></span>**Ergonomija**

- **PREVIDNO: Nepravilna ali dolgotrajna uporaba tipkovnice lahko povzroči poškodbe.**
- 

#### **PREVIDNO: Dolgotrajno zrenje v zaslon monitorja lahko povzroča obremenitev oči.**

Za zagotavljanje udobja in učinkovitosti pri nastavljanju in uporabi računalniške delovne postaje upoštevajte naslednje smernice:

- • Računalnik postavite tako, da sta monitor in tipkovnica med delom neposredno pred vami. Pravilen položaj tipkovnice lahko zagotovite s posebnimi policami, ki so dostopne na trgu.
- $\cdot$  Če želite zmanjšati tveganje za obremenitev oči in bolečino v vratu/rokah/hrbtu/ ramenih zaradi dolgotrajne uporabe monitorja, predlagamo naslednje:
	- 1. Razdalja med zaslonom in očmi naj bo od 50 do 70 cm (od 20 do 28 palcev).
	- 2. Pri daljši uporabi monitorja pogosto pomežiknite, da navlažite oči, ali pa zmočite oči z vodo.
	- 3. Redno na vsaki dve uri naredite 20 minutni premor.
	- 4. Med odmori ne glejte v monitor, ampak najmanj 20 sekund opazujte predmet, ki je pribl. 600 cm oddaljen od vas.
	- 5. Med odmori izvedite nekaj vaj za raztezanje, da sprostite napetost v vratu, roki, hrbtu in ramenih.
- • Poskrbite, da je zaslon monitorja v višini oči ali rahlo nižje, ko sedite pred monitorjem.
- Prilagodite nagib monitoria ter nastavitve kontrasta in svetlosti.
- • Prilagodite osvetlitev vaše okolice (stropna razsvetljava, namizne luči in zavese ali senčila na bližnjih oknih) tako, da zmanjšate odseve in bleščanje zaslona monitorja.
- Uporabite stol, ki nudi ustrezno podporo ledvenemu delu hrbtenice.
- Med uporabo tipkovnice ali miške naj bodo podlakti vodoravne glede na zapestje in v nevtralnem, udobnem položaju.
- Vedno pustite dovolj prostora, na katerem si lahko med uporabo tipkovnice ali miške odpočijete roke.
- Nadlakti naj bodo na obeh straneh v naravnem položaju.
- • Poskrbite, da bodo stopala ravno na tleh.
- • Med sedenjem poskrbite, da je teža nog na stopalih in ne na sprednjem delu sedeža. Prilagodite višino stola ali po potrebi uporabite naslon za stopala, ki pomagal pri ohranjanju pravilne drže.
- • Med delom dejavnosti opravljajte izmenično. Delo poskusite organizirati tako, da preprečite dolgotrajno sedenje in delo. V rednih presledkih vstanite in se sprehodite.

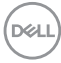

• Področje pod mizo naj bo brez ovir in kablov ali napajalnih kablov, ki bi lahko vplivali na vaše udobje pri sedenju oz. predstavljali nevarnost spotikanja.

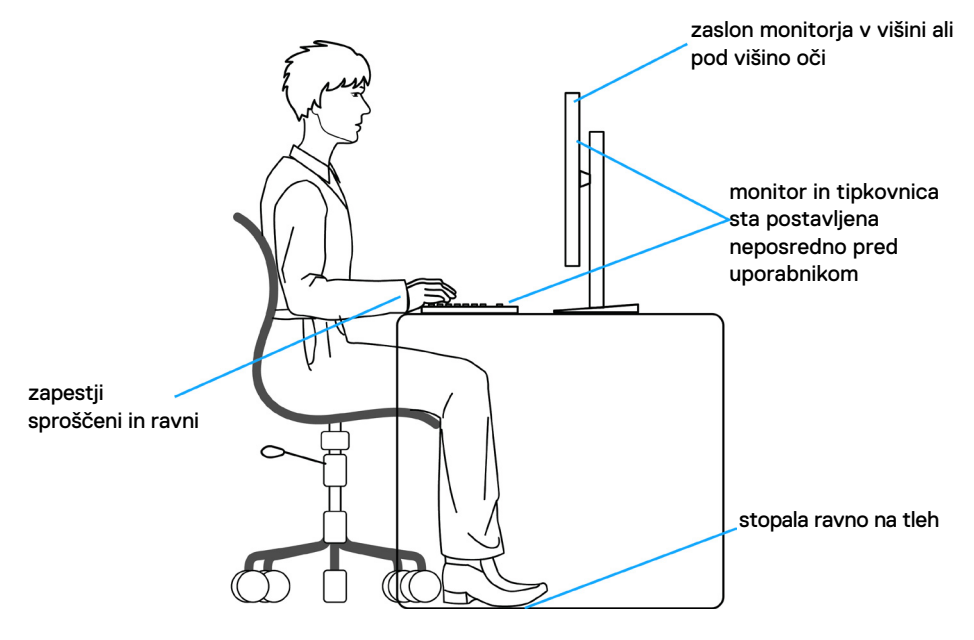

DELL

### <span id="page-27-0"></span>**Ravnanje z zaslonom in premikanje zaslona**

Da zagotovite pravilno ravnanje z monitorjem med dviganjem in premikanjem upoštevajte spodnje smernice:

- Pred premikaniem ali dviganiem monitoria izklopite računalnik in monitor.
- • Z monitorja odklopite vse kable.
- • Monitor postavite v originalno škatlo skupaj z originalnim embalažnim materialom.
- Monitor trdno primite za spodnji rob in ob strani ter ga med dviganjem ali premikanjem ne stiskajte premočno.

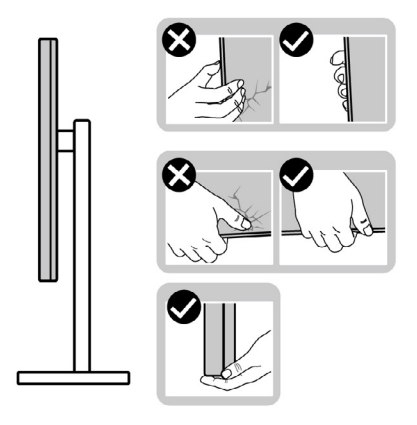

• Med dviganjem ali premikanjem monitorja zagotovite, da je zaslon obrnjen stran od vas in ne pritiskajte nanj, da preprečite praske ali poškodbe.

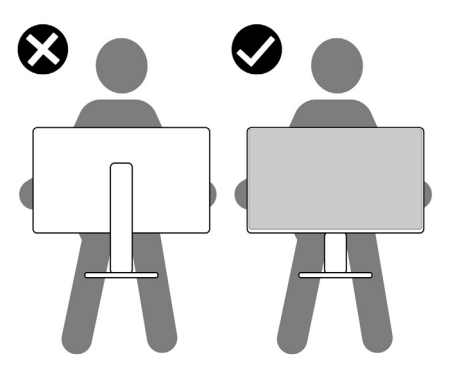

· Pri prevažanju monitorja preprečite nenadne udarce ali vibracije.

**D**&LI

<span id="page-28-0"></span>• Pri dviganju ali premikanju monitorja, ga pri obračanju navzdol ne držite za osnovo stojala ali stojalo z nastavitvijo višine. To lahko povzroči nenamerno poškodbo zaslona ali telesne poškodbe.

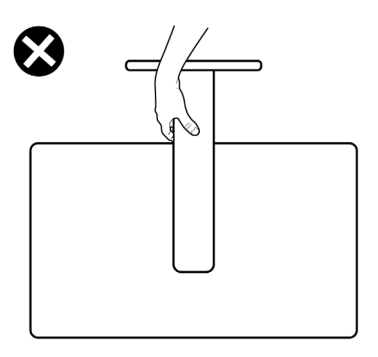

### **Navodila za vzdrževanje**

#### **Čiščenje monitorja**

- **OPOZORILO: Pred čiščenjem monitorja odklopite napajalni kabel monitorja iz električne vtičnice.**
- **PREVIDNO: Pred čiščenjem monitorja preberite in upoštevajte [Varnostna](#page-4-1)  [navodila](#page-4-1).**

Če želite zagotoviti najboljše delovanje monitorja, upoštevajte opisana navodila za odpiranje embalaže, čiščenje ali uporabo monitorja:

- • za čiščenje antistatičnega zaslona rahlo navlažite mehko, čisto krpo z vodo. Če je mogoče, uporabite posebno krpo za čiščenje zaslona ali raztopino, ki je primerna za antistatične prevleke. Ne uporabljajte benzola, razredčevalca, amoniaka, jedkih čistil ali stisnjenega zraka.
- • Monitor očistite z rahlo vlažno, mehko krpo. Izogibajte se uporabi kakršnihkoli čistil, saj lahko nekatera čistila pustijo na monitorju mlečno sled.
- $\cdot$  Če med odstranjevanjem embalaže monitorja opazite bel prah, ga obrišite s krpo.
- Z monitorjem ravnajte previdno, saj so bele praske na temnejšem monitorju opaznejše kot na svetlem monitorju.
- • Za vzdrževanje najboljše kakovosti slike na monitorju uporabite dinamično spreminjajoč ohranjevalnik zaslona in izklopite monitor, ko ga ne uporabljate.

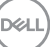

## <span id="page-29-0"></span>**Nastavitev monitorja**

### **Priključitev stojala**

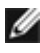

**OPOMBA: stojalo z nastavitvijo višine in osnova stojala sta pri odpremi monitorja iz tovarne odstranjena.**

**OPOMBA: Naslednja navodila veljajo samo za stojalo, ki je bilo ob dobavi priloženo monitorju. Če želite priključiti stojalo, ki ste ga kupili drugje, sledite navodilom za nastavljanje, ki so bila priložena stojalu.**

#### **Pritrjevanje stojala monitorja:**

- **1.** Stojalo z nastavitvijo višine poravnajte in ga namestite na osnovo stojala.
- **2.** Odprite vijačno ročico na spodnji strani osnove stojala in jo obrnite v smeri urinega kazalca, da pritrdite sklop stojala.
- **3.** Zaprite vijačno ročico.

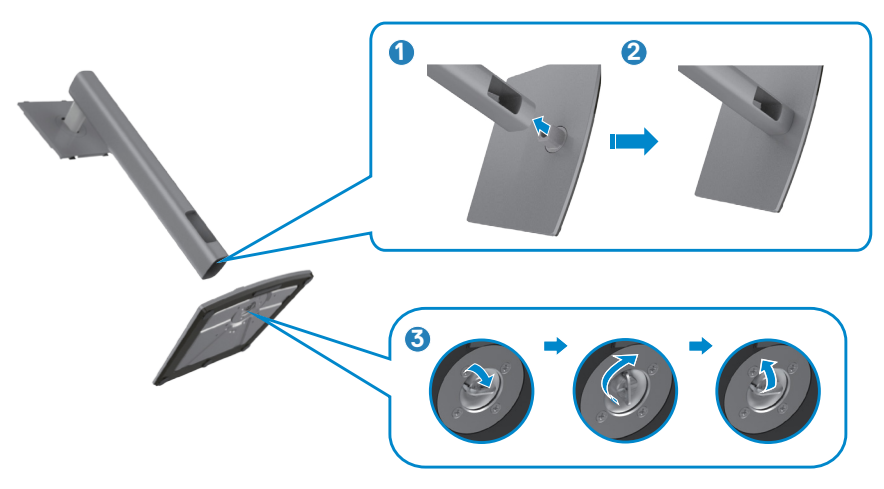

**4.** Odprite zaščitni pokrov monitorja, da lahko dostopate do reže VESA na monitorju.

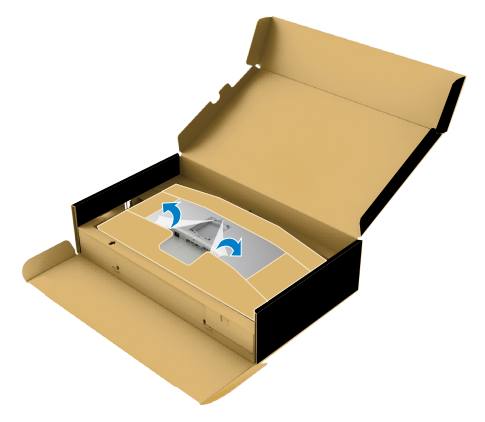

**5.** Jezičke na stojalu z nastavitvijo višine potisnite v reže na zadnjem pokrovu zaslona in sklop stojala potisnite navzdol, da se zaskoči na mestu.

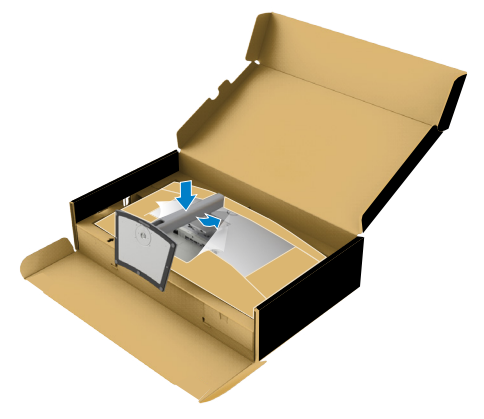

DELL

**6.** Držite stojalo z nastavitvijo višine in previdno dvignite monitor, nato pa ga postavite na ravno površino.

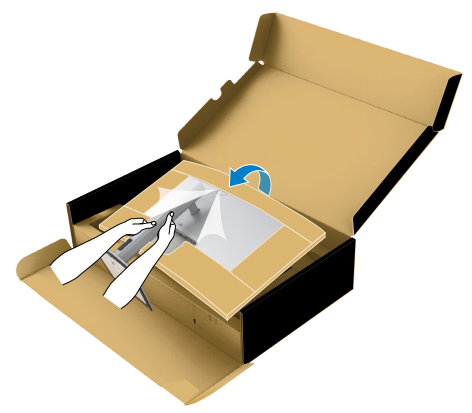

- **OPOMBA: Med dviganjem monitorja trdno držite stojalo z nastavitvijo višine, da preprečite nenamerne poškodbe.**
	- **7.** Odtrgajte papirnato blazino z monitorja.

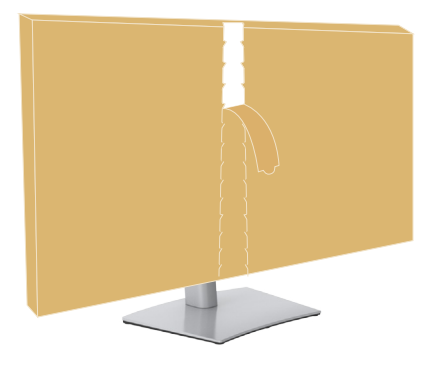

### <span id="page-32-0"></span>**Uporaba podaljška za nagibanje, vrtenje in navpično povišanje**

**OPOMBA: Naslednja navodila veljajo samo za stojalo, ki je bilo ob dobavi priloženo monitorju. Če želite priključiti stojalo, ki ste ga kupili drugje, sledite navodilom za nastavljanje, ki so bila priložena stojalu.**

#### **Podaljšek za nagibanje, vrtenje in navpično povišanje**

Ko je monitor nameščen na stojalu, ga lahko nagnete in tako nastavite najudobnejši zorni kot.

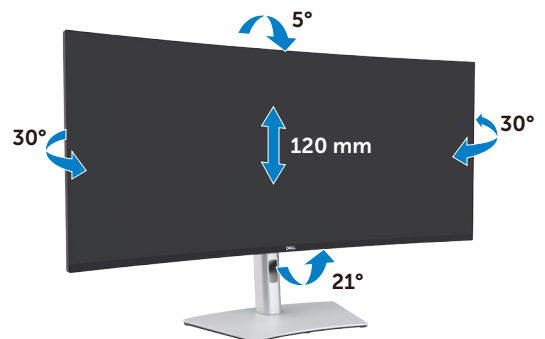

**OPOMBA: stojalo je pri odpremi monitorja iz tovarne odstranjeno.**

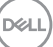

### <span id="page-33-0"></span>**Priključitev Monitorja**

**OPOZORILO: preden se lotite kakršnih koli postopkov v tem poglavju, upoštevajte [Varnostna navodila](#page-4-1).**

#### **Priključitev monitorja na računalnik:**

- 1. Izklopite računalnik.
- 2. Na monitor in računalnik priključite kabel DisplayPort ali HDMI ter aktivni kabel Thunderbolt™ 4 (USB Type-C).
- 3. Vklopite monitor.
- 4. V zaslonskem meniju monitorja izberite ustrezen vir vhodnega signala in nato vklopite računalnik.
- **OPOMBA: Privzeta nastavitev za U4021QW je DisplayPort 1.4. Grafična kartica za DisplayPort 1.1 morda ne bo normalo delovala. Navodila za spreminjanje privzete nastavitve najdete v poglavju [»Težave, povezane z](#page-76-0)  [določenim izdelkom – pri uporabi povezave ThunderboltTM z računalnikom](#page-76-0)  [slika ni prikazana](#page-76-0)«.**

#### **Priključitev kabla HDMI**

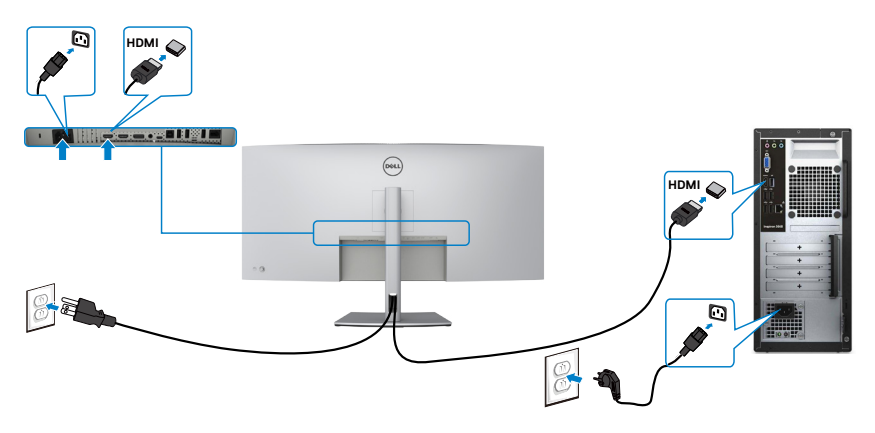

#### **Stikalo za povišanje/znižanje primarne ločljivosti**

- 1. Pritisnite gumb na igralni palici, da zaženete glavni zaslonski meni.
- 2. Premaknite igralno palico, da izberete **Input source (Vir vhodnega signala)**.

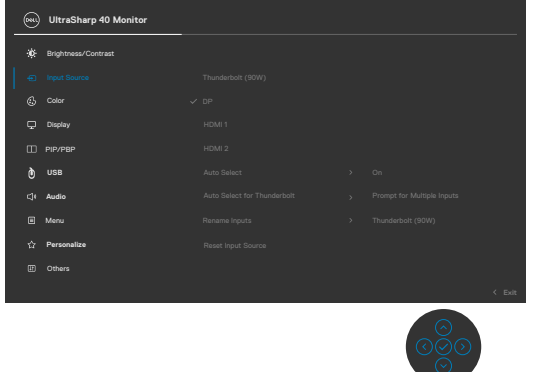

3. Igralno palico premaknite navzgor ali navzdol, da izberete **HDMI 1/HDMI 2**, pritisnite igralno palico in jo držite 8 sekund, da se prikaže to sporočilo:

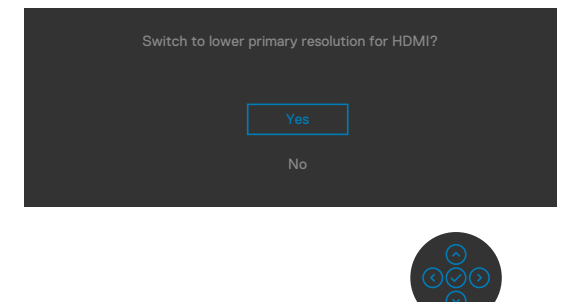

- 4. Izberite **Yes (Da)**, da preklopite s HDMI 2.0 (privzeto) na HDMI 1.4 (ali izberite No (Ne), da prekličete postopek).
- 5. Ponovite 3. in 4. korak, da preklopite s HDMI 1.4 na HDMI 2.0.

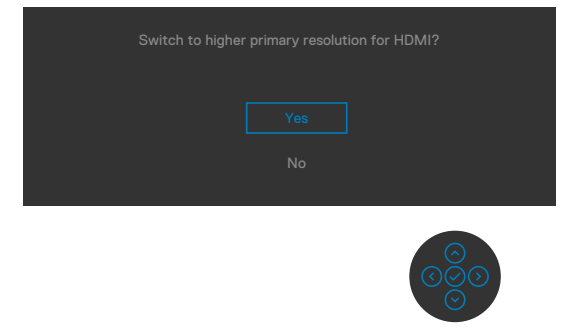

**D**&LI

#### **Priključitev kabla DP**

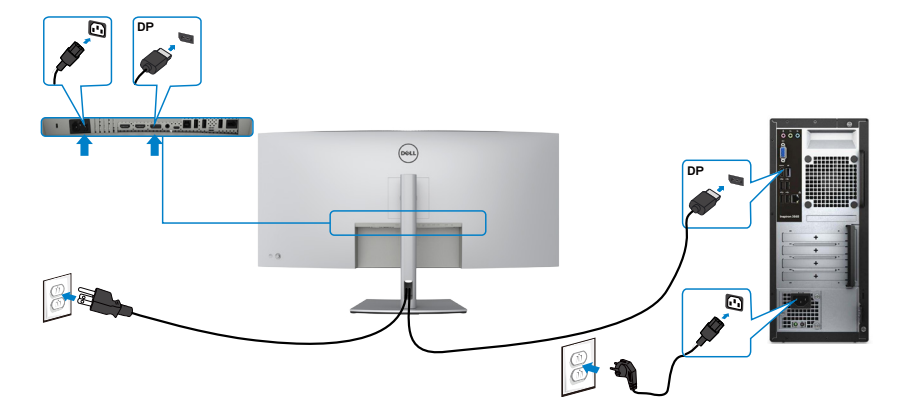

#### **Priključitev kabla USB**

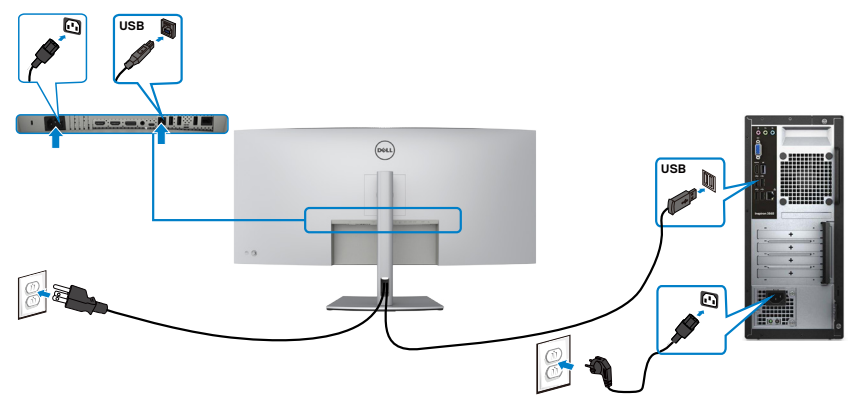

**Priključitev aktivnega kabla Thunderbolt™ 4 (USB Type-C)**

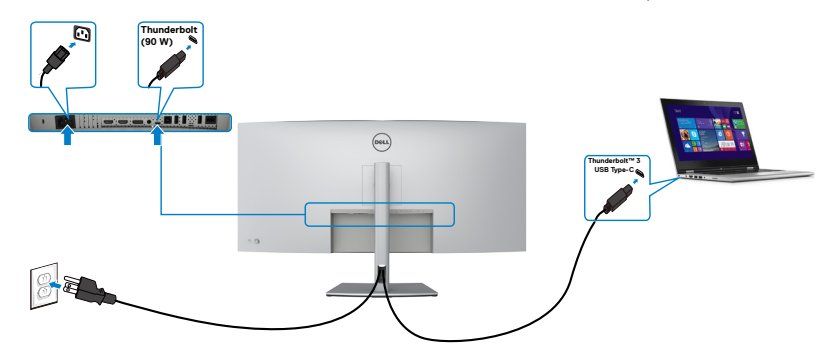
Priključek Thunderbolt™ 3 (90 W) na monitorju:

- Lahko izmenično uporabljate kot priključek Thunderbolt™ 3 ali DisplayPort 1.4.
- • Podpira zagotovljeno moč USB s profili do 90 W.

**OPOMBA: ne glede na zahtevano moč/dejansko porabo energije vašega prenosnika ali preostali čas delovanja vaše baterije je monitor Dell U4021QW zasnovan tako, da dovaja v prenosnik moč do 90 W.**

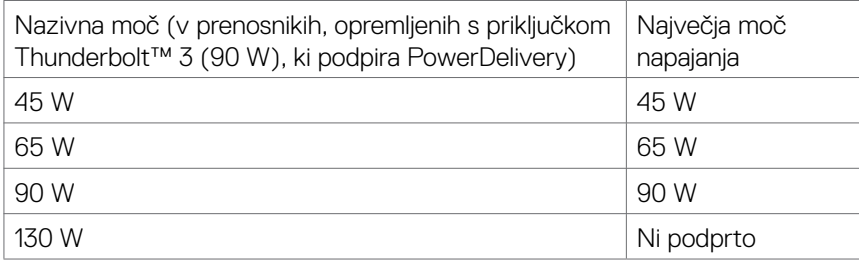

## **Priključitev kabla RJ45 na monitor (dodatna oprema)**

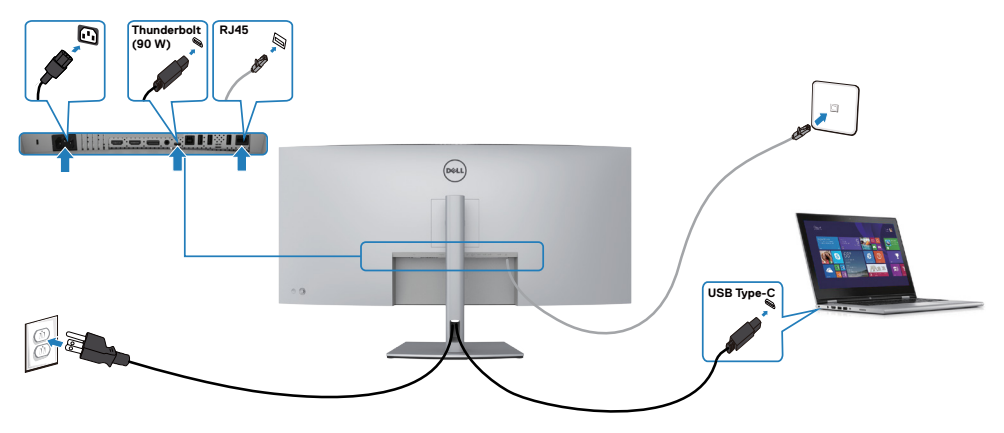

.<br>D&Ll

## **Razporejanje kablov**

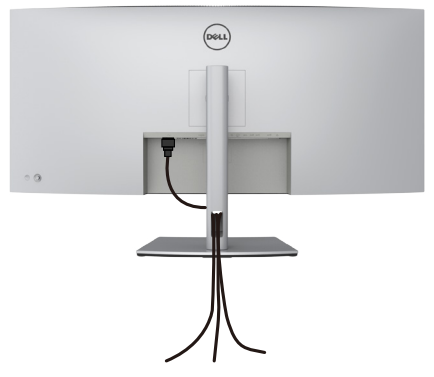

Ko na monitor in računalnik priključite vse potrebne kable (informacije o priključitvi kablov najdete v poglavju **[Priključitev monitorja](#page-33-0)**), razporedite vse kable tako, kot je prikazano zgoraj.

## **Zaščita monitorja s ključavnico Kensington (izbirno)**

Reža za varnostno ključavnico kabla je na spodnji strani monitorja. (Glejte **[Reža z](#page-10-0)  [varnostno ključavnico](#page-10-0)**)

Za več informacij o uporabi ključavnice Kensington (v prodaji ločeno) so oglejte dokumentacijo, priloženo ključavnici.

Monitor z varnostno ključavnico Kensington pritrdite na mizo.

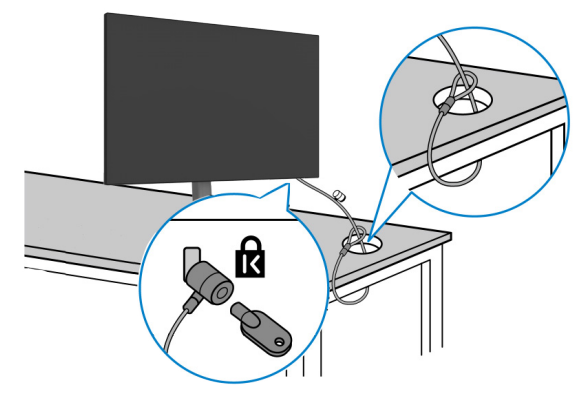

**OPOMBA: Slika je namenjena samo za ponazoritev. Videz ključavnice je lahko drugačen.**

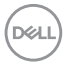

## **Odstranjevanje stojala za monitor**

**PREVIDNO: Praske na zaslonu LCD pri odstranjevanju stojala preprečite tako, da monitor položite na mehko in čisto površino.**

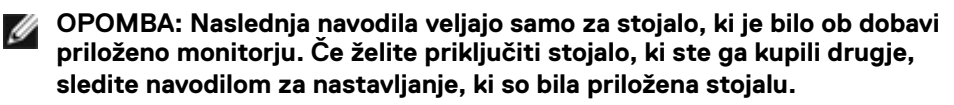

#### **Odstranjevanje stojala:**

- 1. Monitor položite na mehko krpo ali blazino.
- 2. Pritisnite in pridržite gumb za sprostitev stojala.
- 3. Dvignite stojalo navzgor in stran od monitorja.

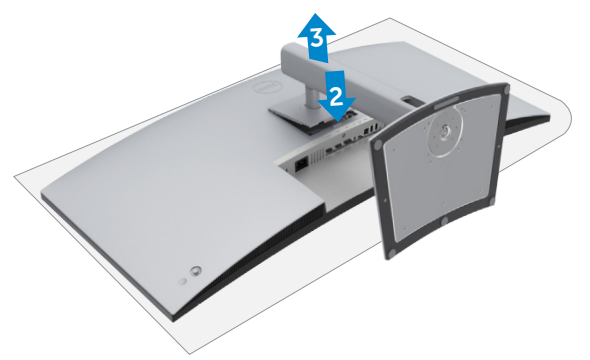

**D**&LI

## **Namestitev na steno (izbirno)**

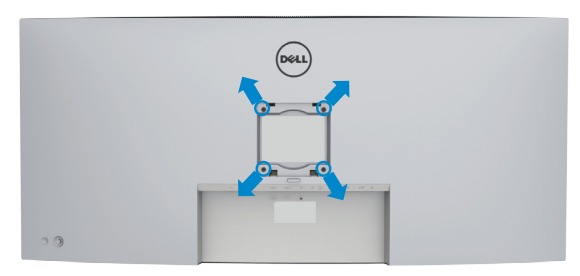

**OPOMBA: Z vijaki M4 x 10 mm pritrdite monitor na komplet za namestitev na steno.**

Upoštevajte navodila, priložena kompletu za namestitev na steno, ki je združljiv s standardom VESA.

- 1. Monitor položite na mehko krpo ali blazino na trdni in ravni mizi.
- 2. Odstranite stojalo.
- 3. S križnim izvijačem Phillips odstranite štiri vijake, s katerimi je pritrjen plastičen pokrov.
- 4. Na monitor pritrdite nosilec za vgradnjo, ki ga dobite v kompletu za namestitev monitorja na steno.
- 5. Monitor namestite na steno skladno z navodili v dokumentaciji, ki je priložena kompletu za namestitev monitoria na steno.
- **OPOMBA: Uporabite lahko le montažne nosilce z oznako UL, CSA ali GS z najmanjšo nosilnostjo 38 kg (83,76 funta).**

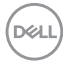

# **Uporaba monitorja**

## **Vklop monitorja**

Pritisnite gumb  $\Box$ , da vklopite monitor.

## **Uporaba kontrolnika igralne palice**

Za prilagoditve zaslonskega menija uporabite kontrolnik igralne palice na zadnji strani monitorja.

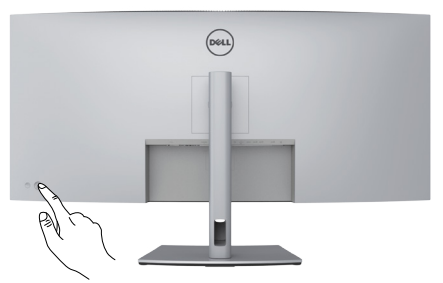

- 1. Pritisnite gumb na igralni palici, da zaženete glavni zaslonski meni.
- 2. Za preklapljanje med možnostmi igralno palico premikajte gor/dol/levo/desno.
- 3. Znova pritisnite gumb na igralni palici, da potrdite nastavitve in zaprete meni.

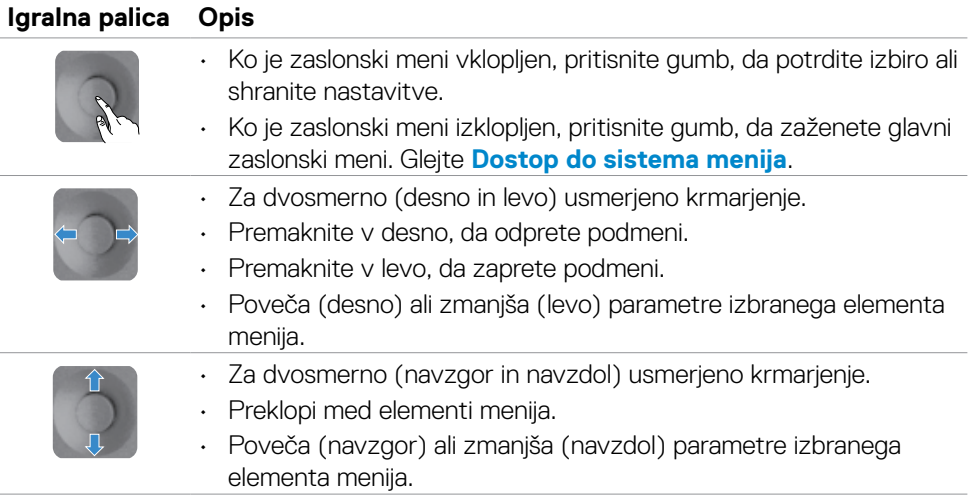

**D**&LI

Za prilagoditev nastavitev prikaza uporabite kontrolnik igralne palice na zadnji strani monitorja. Ko s tem gumbom prilagajate nastavitve, se v zaslonskem meniju prikažejo številske vrednosti posamezne funkcije, ki jo spreminjate.

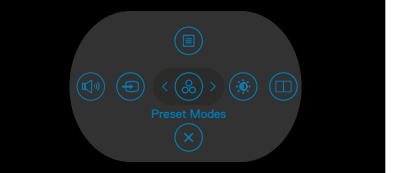

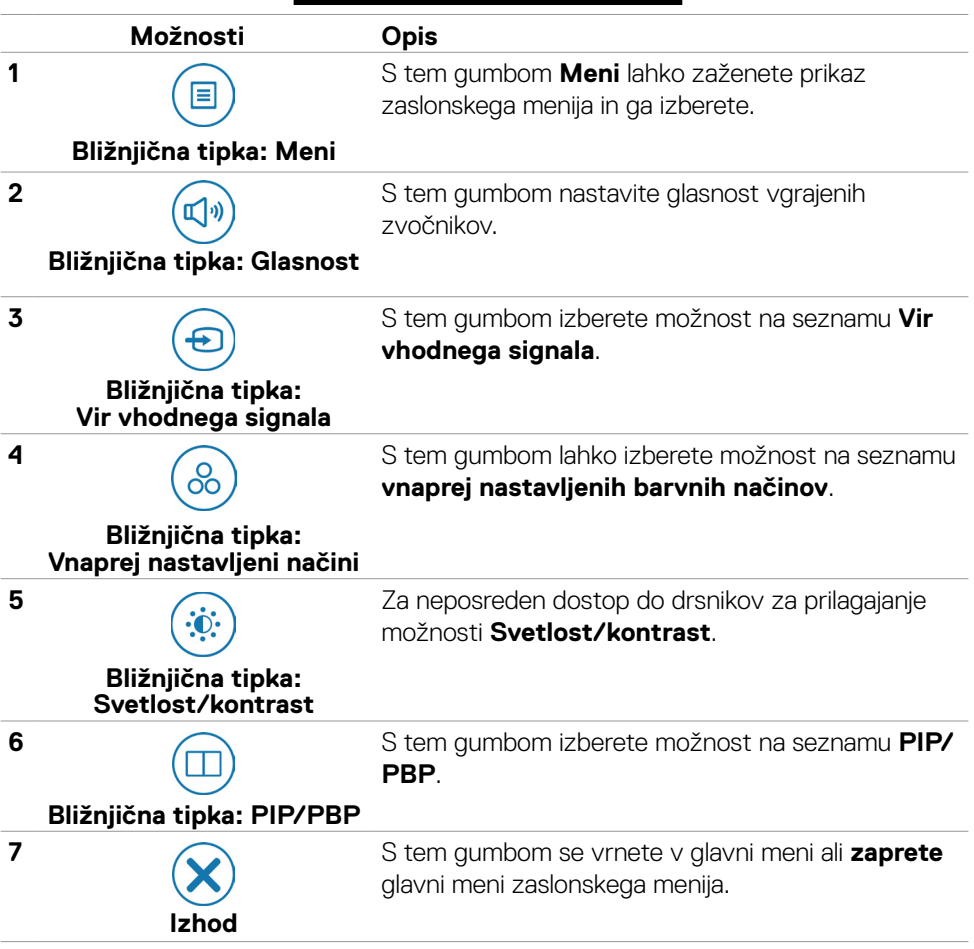

## **Uporaba funkcije za zaklepanje zaslonskega menija**

Krmilne gumbe na sprednji plošči lahko zaklenete, da preprečite dostop do zaslonskega menija in/ali gumba za vklop/izklop.

### **Gumbe zaklenete v meniju »Lock« (Zaklep).**

1. Izberite eno od teh možnosti.

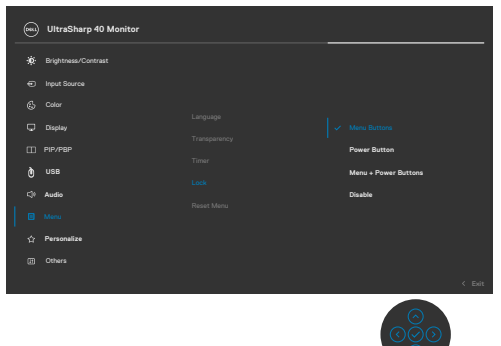

2. Prikaže se to sporočilo.

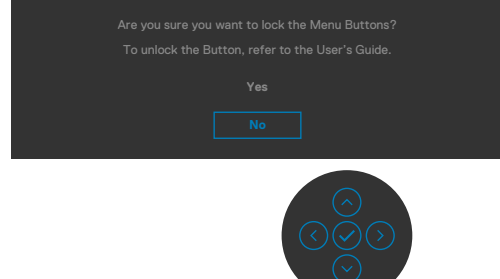

3. Izberite **Yes (Da)**, da zaklenete gumbe. Ko so zaklenjeni, se ob pritisku katerega koli krmilnega gumba prikaže ikona ključavnice  $\Box$ .

DELL

### **Gumbe zaklenete z igralno palico.**

Pritisnite levo puščično tipko za krmarjenje na igralni palici in jo držite štiri sekunde, da odprete meni na zaslonu.

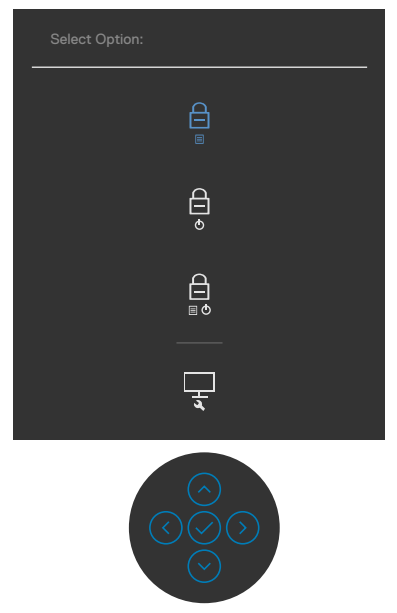

Izberite eno od naslednjih možnosti:

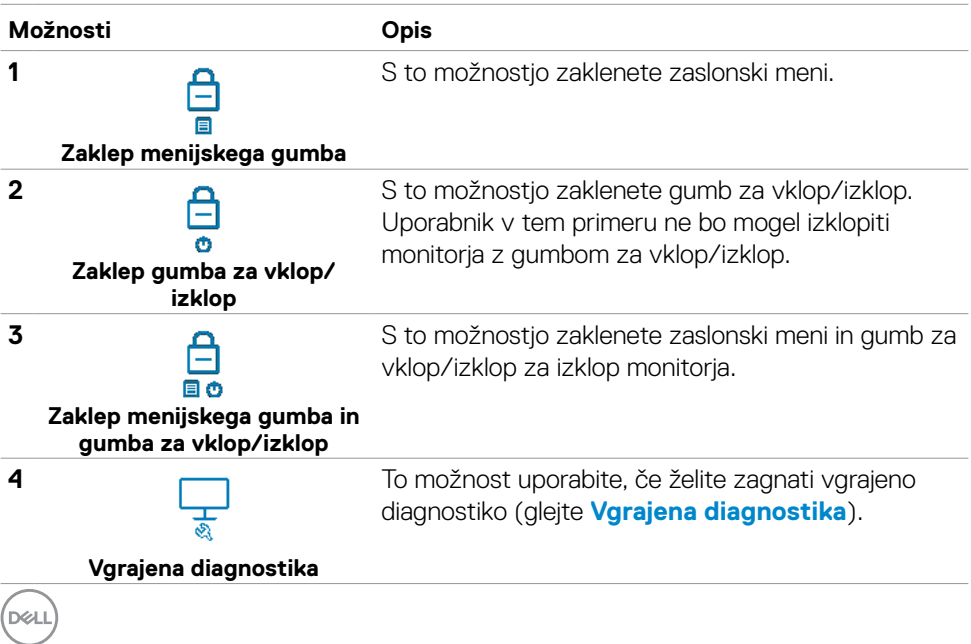

### **Odklepanje gumbov**

Pritisnite levo puščično tipko za krmarjenje na igralni palici in jo držite štiri sekunde, da odprete meni na zaslonu. V spodnji tabeli so opisane možnosti za odklepanje krmilnih gumbov na sprednji plošči.

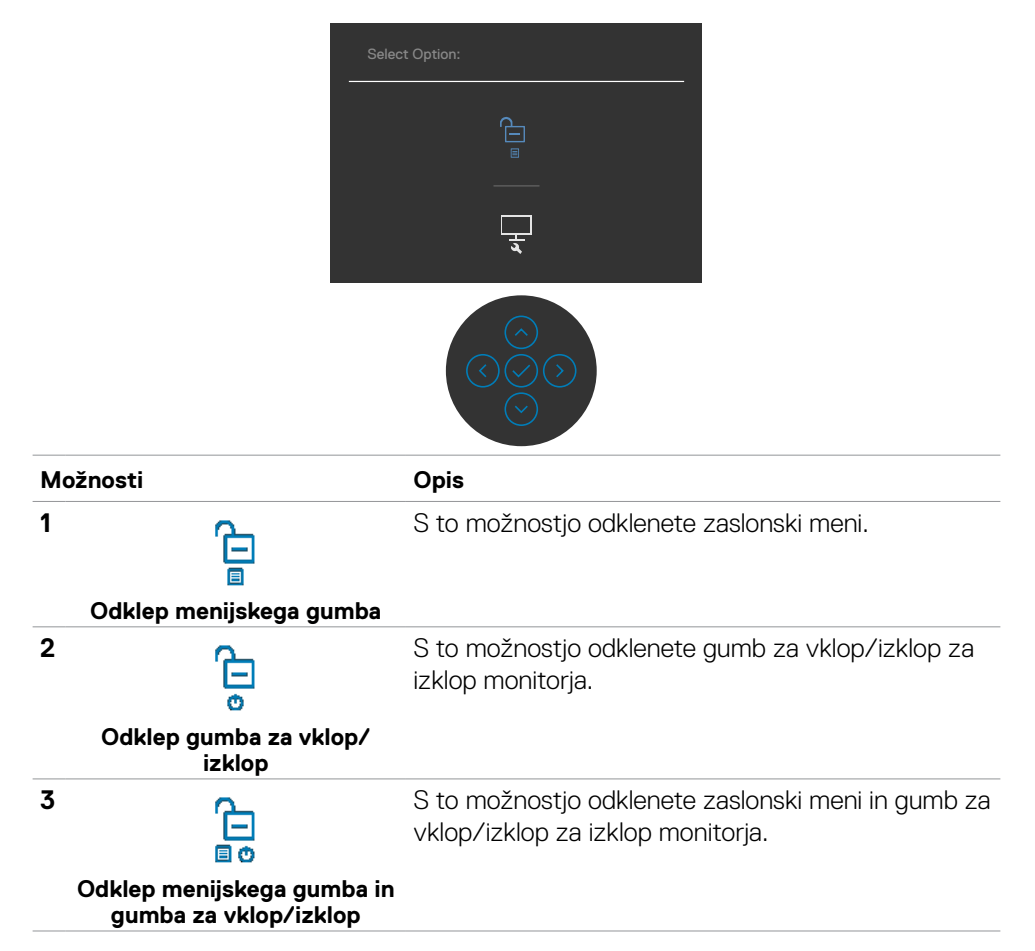

DELL

### **Gumb na sprednji strani**

Z gumbi na sprednji strani monitorja lahko prilagodite nastavitve slike.

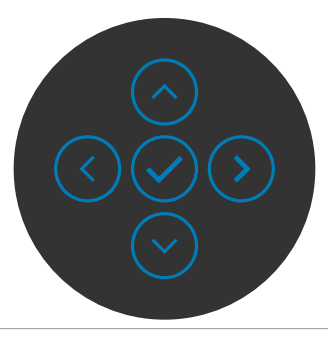

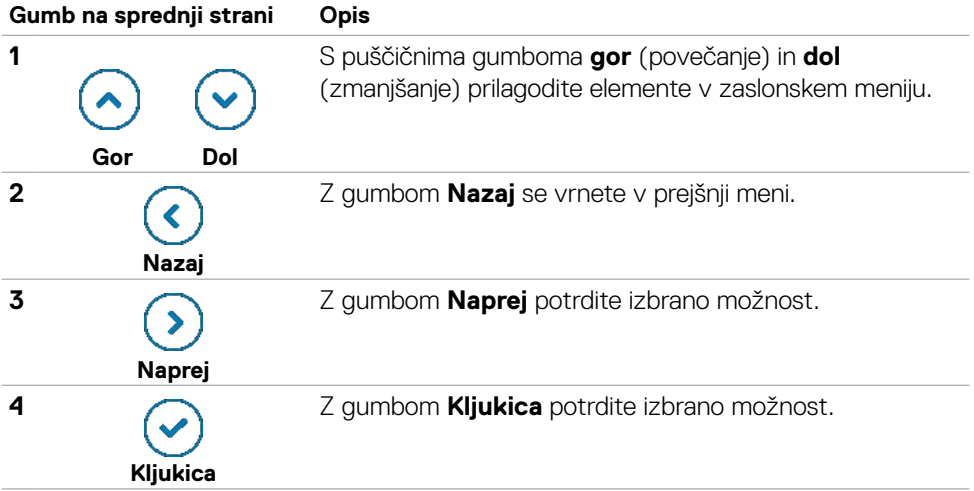

## <span id="page-46-1"></span>**Uporaba zaslonskega menija (OSD)**

## <span id="page-46-0"></span>**Dostop do sistema menijev**

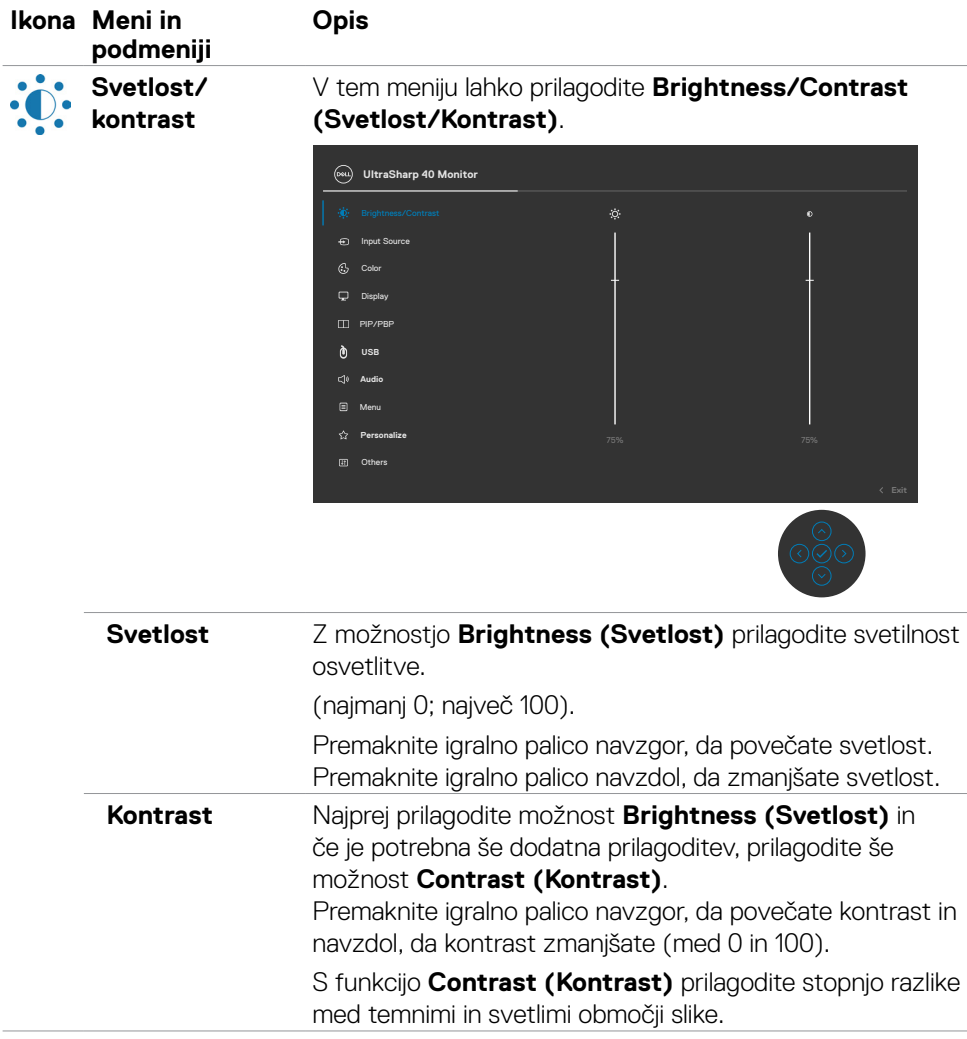

(dell

<span id="page-47-0"></span>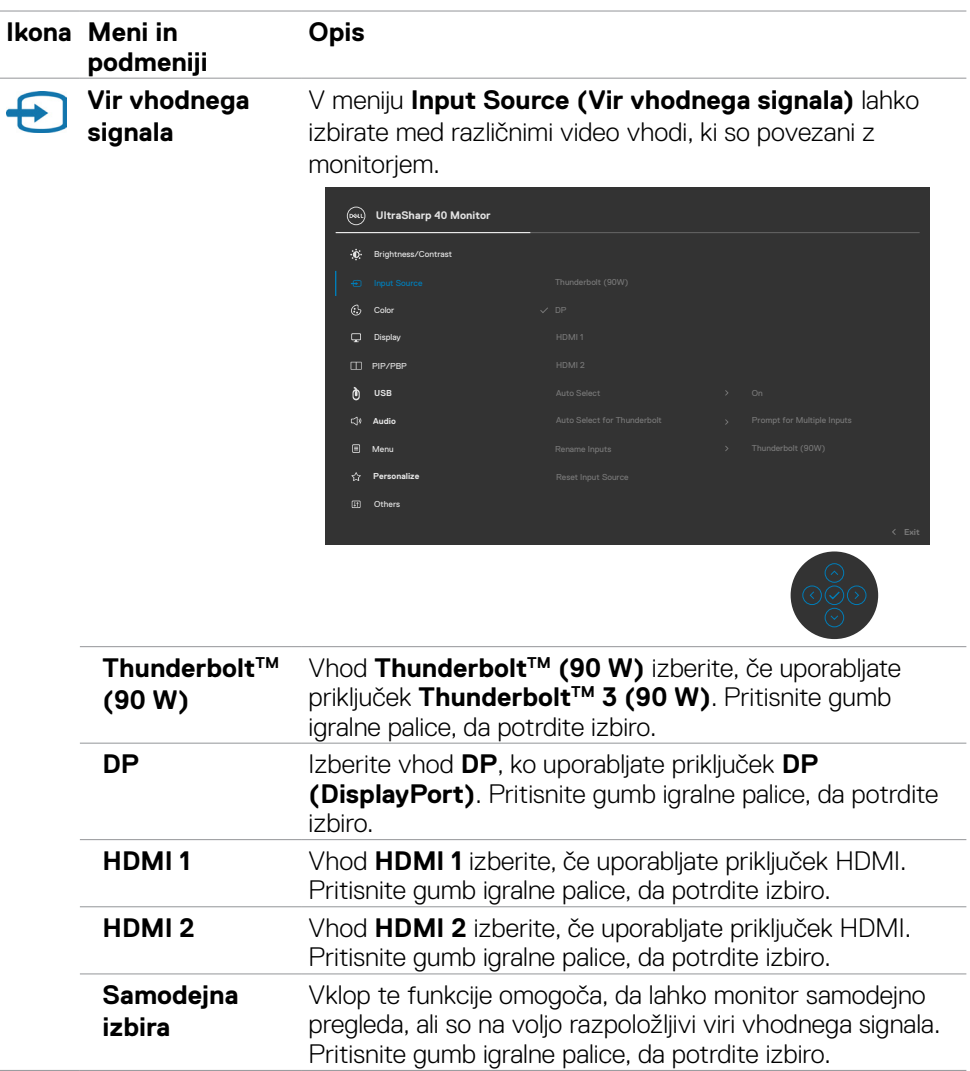

(dell

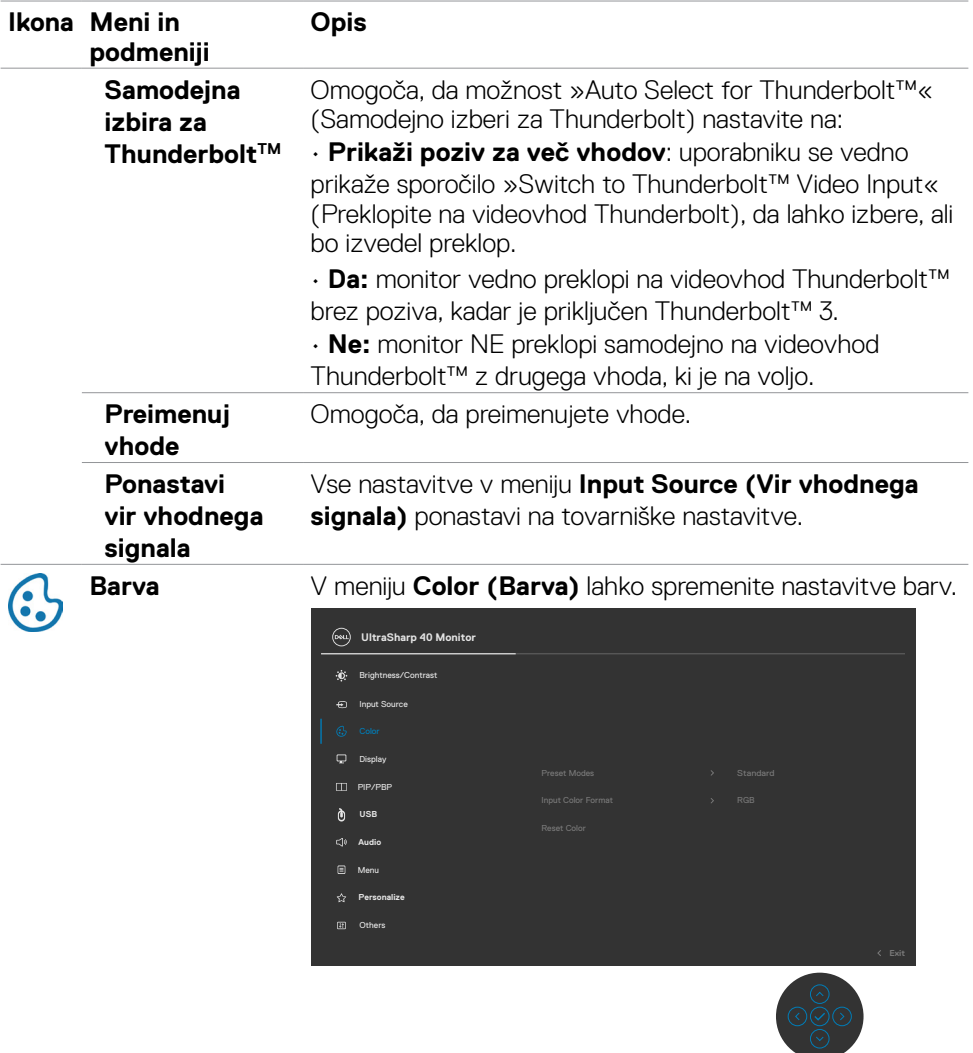

 $(\sim$ LL

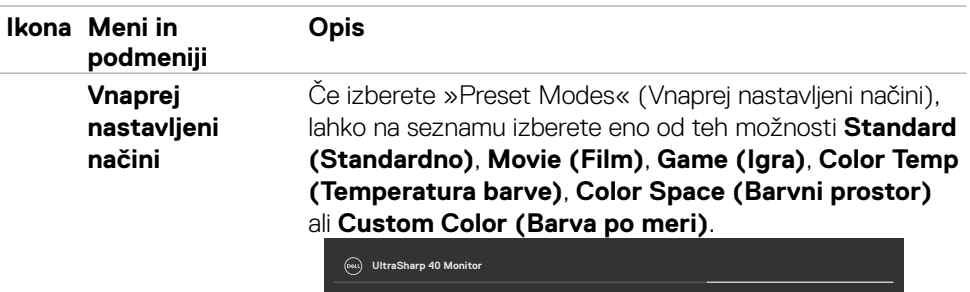

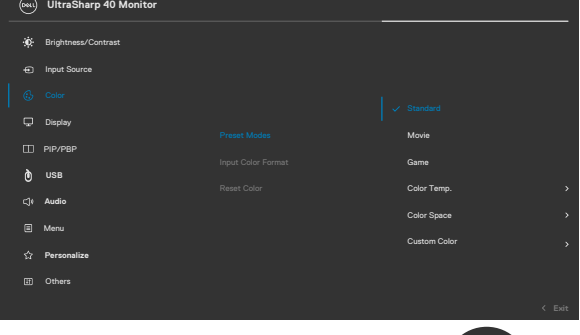

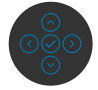

- **• Standard (Standardno):** Nastavitev »Default Color« (Privzeta barva) – ta monitor je opremljen s zaslonom, ki oddaja manj modre svetlobe, in ima certifikat TUV za zmanjšanje oddajanja modre svetlobe, tako da je vsebina na zaslonu med branjem bolj sproščujoča in manj stimulira.
- **• Movie (Film):** najprimernejša za filme.
- **• Game (Igra):** najprimernejše za igre.
- **• Color Temp. (Temperatura barve):** Zaslon je zaradi rdečega/rumenega odtenka toplejši, če drsnik nastavite na 5000 K, oziroma hladnejši zaradi modrega odtenka, če drsnik nastavite na 10.000 K.
- **• Color Space (Barvni prostor):** Omogoča uporabnikom, da izberejo barvni prostor sRGB in DCI-P3. Privzeta nastavitev je sRGB.

**OPOMBA:** Če za barvni prostor izberete DCI-P3, je svetilnost osvetlitve ozadja privzeto nastavljena na 50 cd/ m2 (običajno). Svetilnost osvetlitve ozadja lahko ročno nastavite s funkcijo »Brightness« (Svetlost) v zaslonskem meniju »Brightness/Contrast« (Svetlost/kontrast).

**• Custom Color (Barva po meri):** Omogoča, da ročno prilagodite barvne nastavitve. Pritisnite levi in desni gumb na igralni palici, da nastavite vrednosti za rdečo, zeleno in modro barvo ter ustvarite način vnaprej nastavljenih barv.

**DGL** 

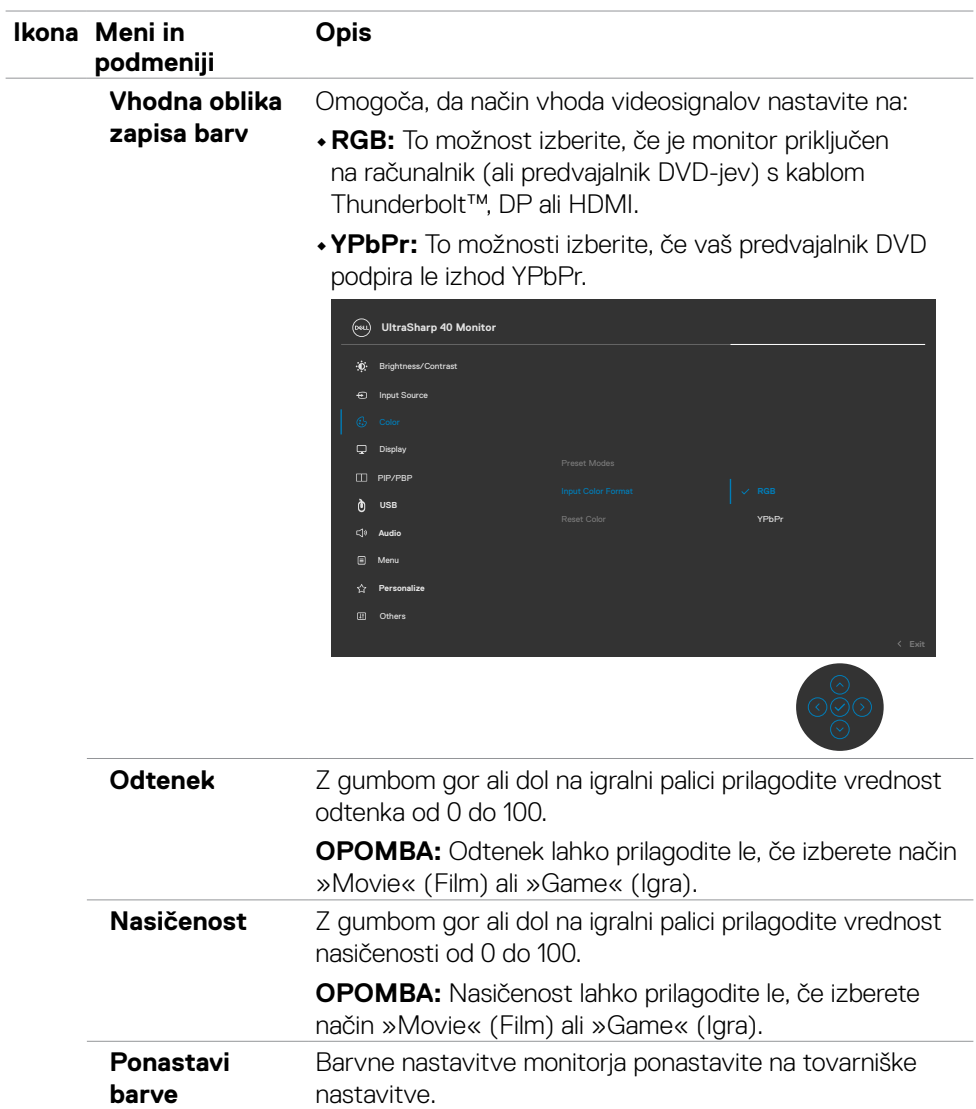

 $(PEL)$ 

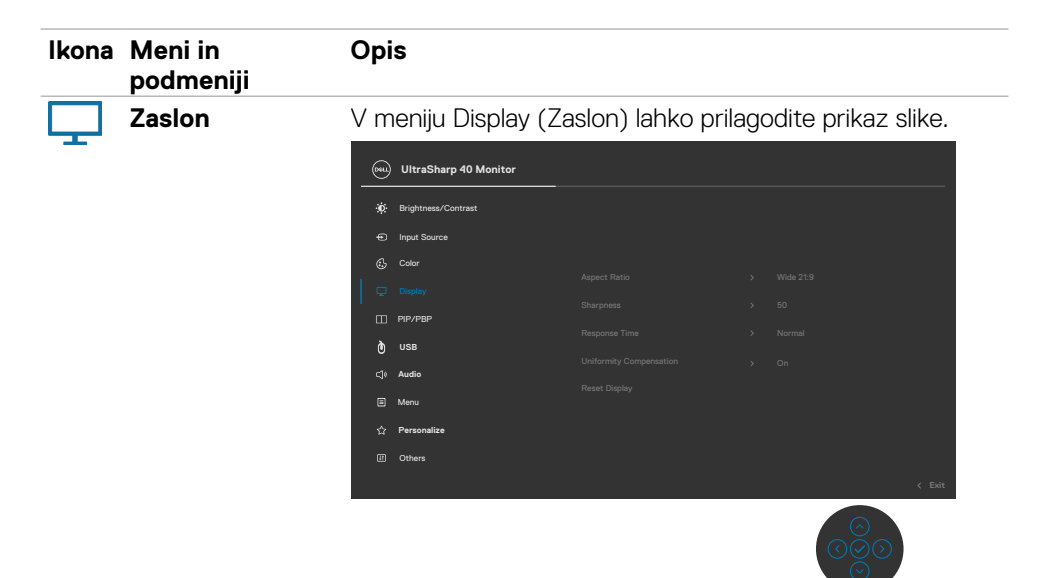

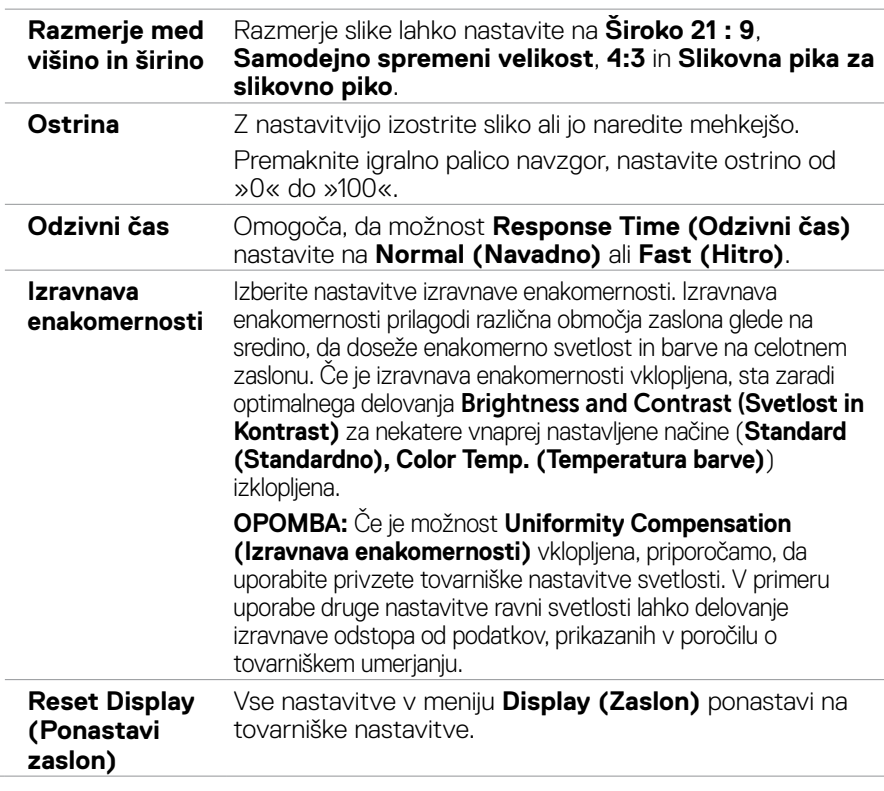

**52 | Uporaba monitorja**

DELL

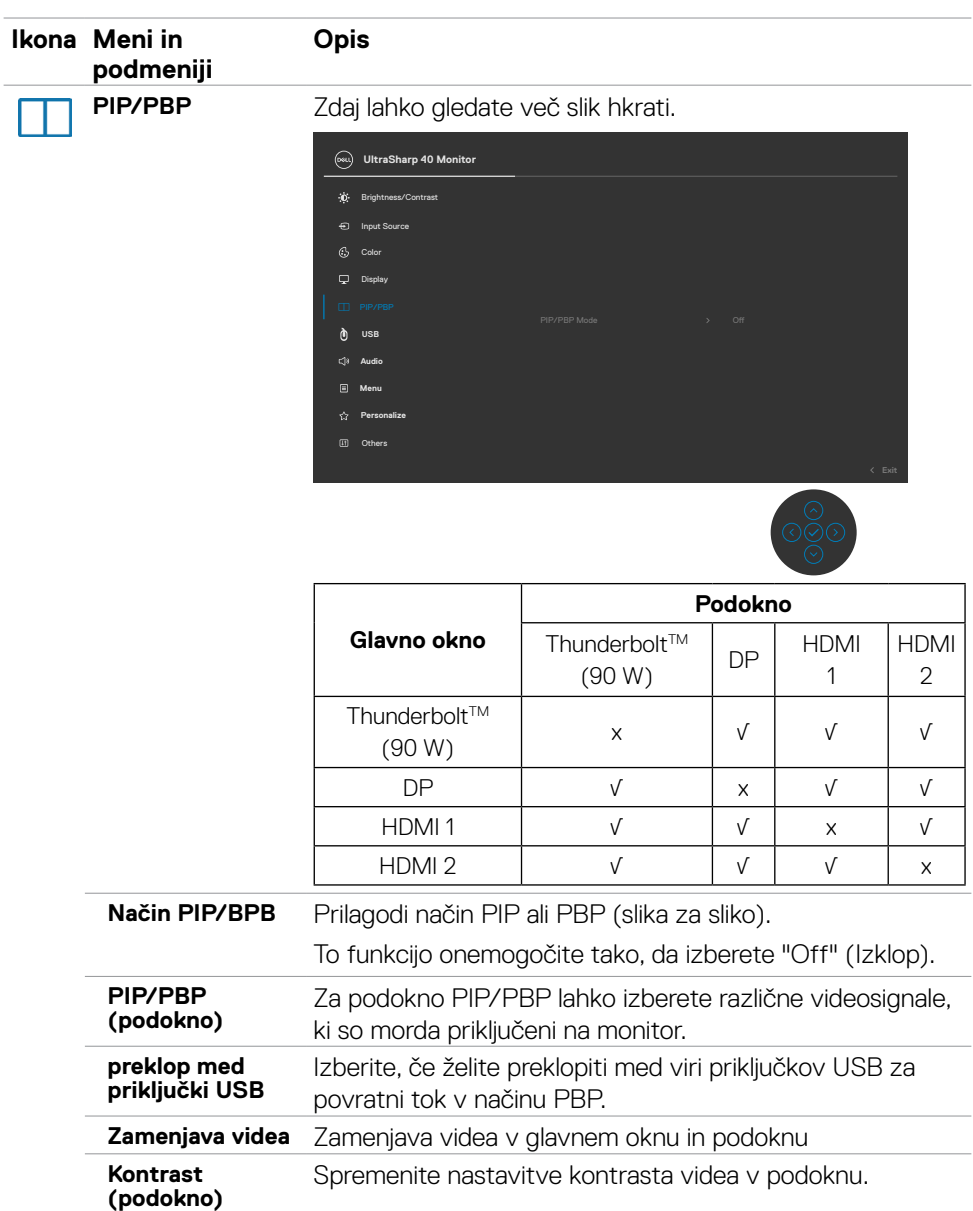

 **Uporaba monitorja | 53**

 $(\sim$ LL

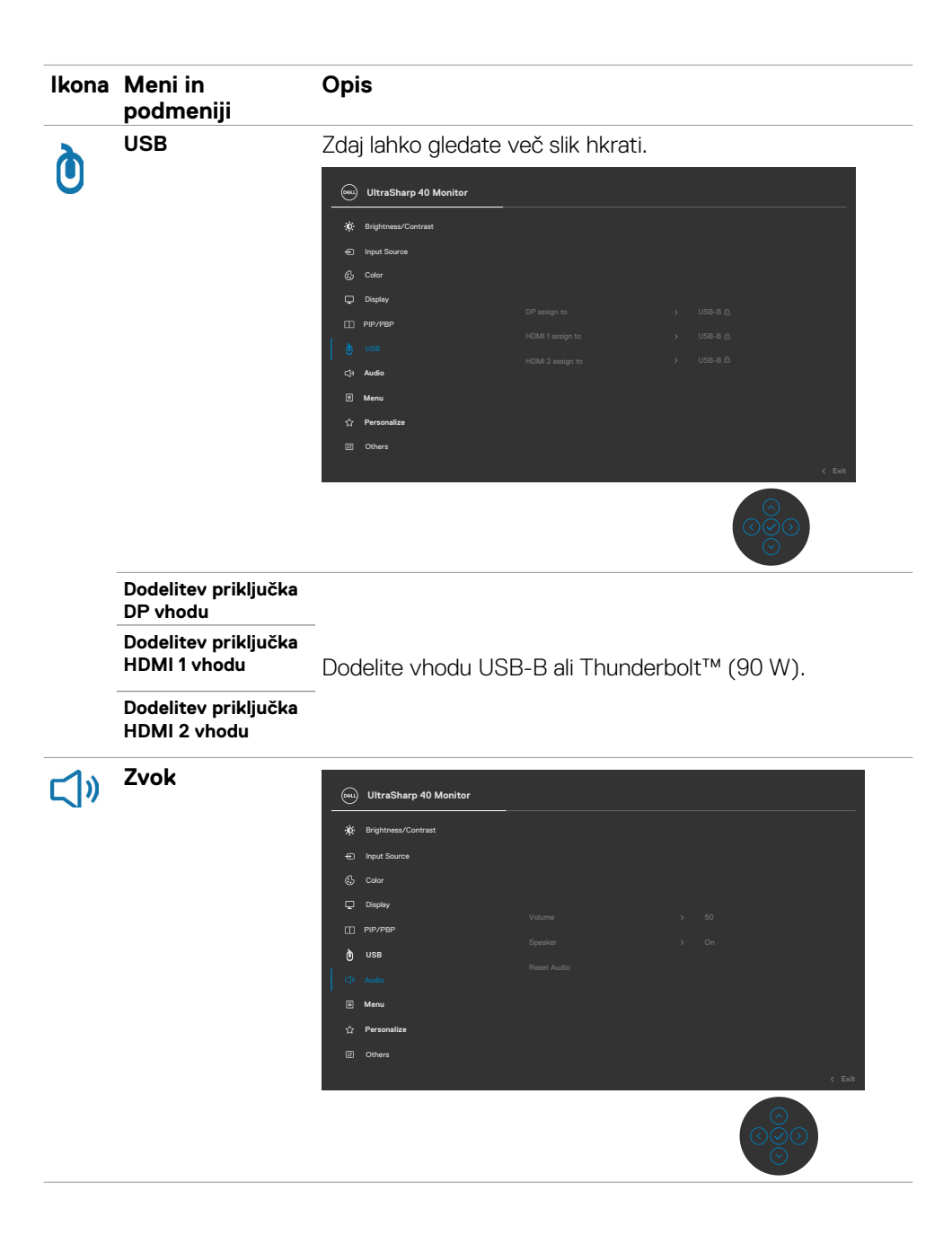

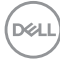

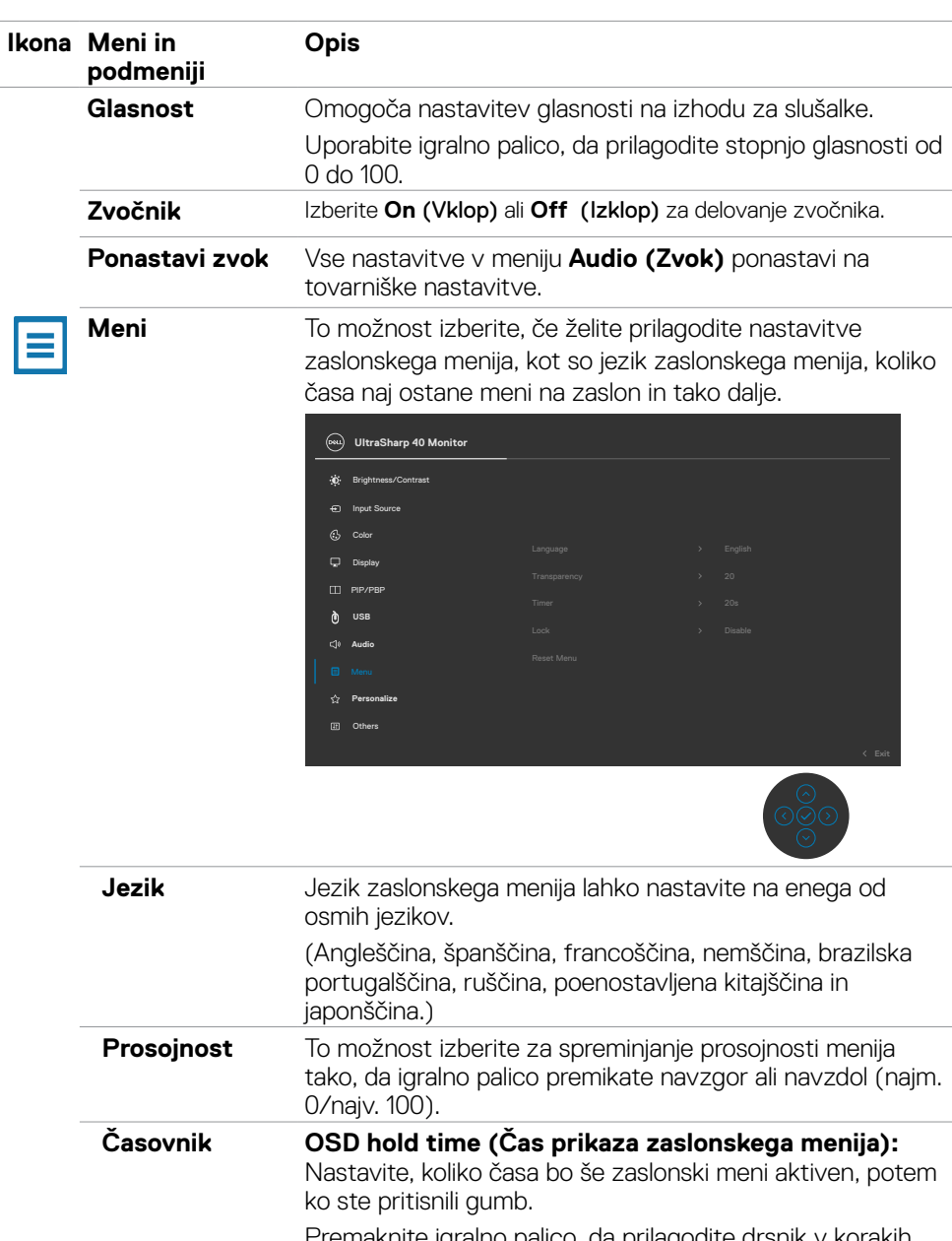

Premaknite igralno palico, da prilagodite drsnik v korakih po 1 sekundo, od 5 do 60 sekund.

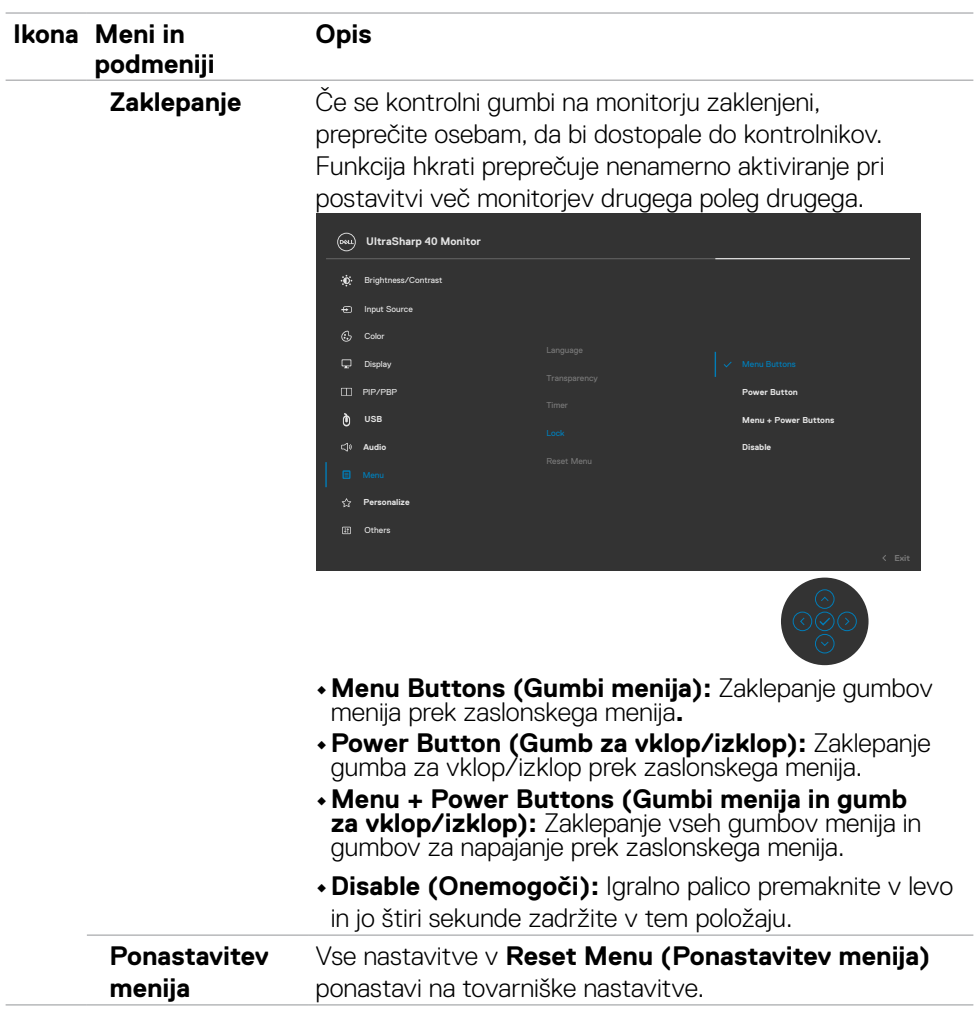

 $(\overline{DCL}$ 

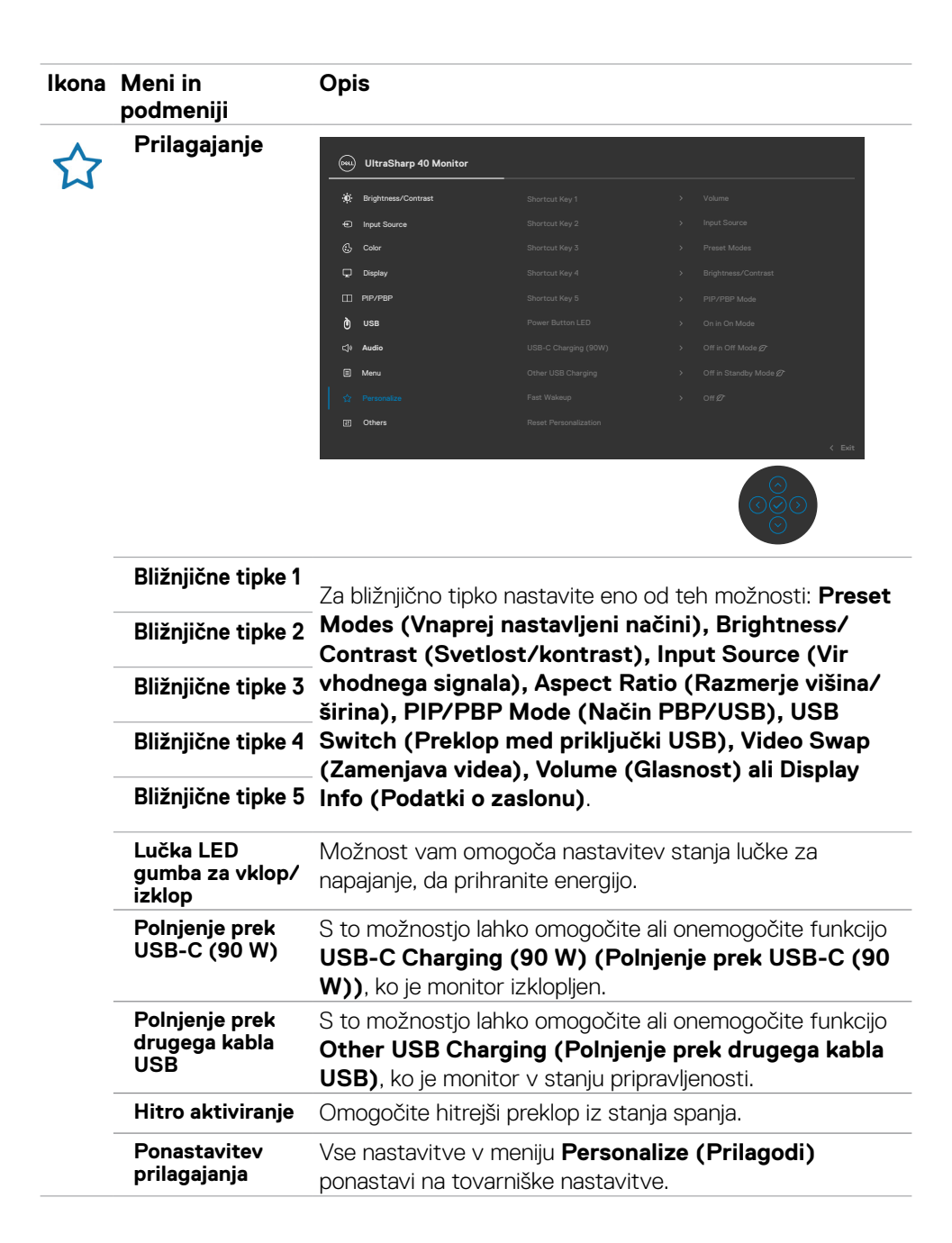

DELI

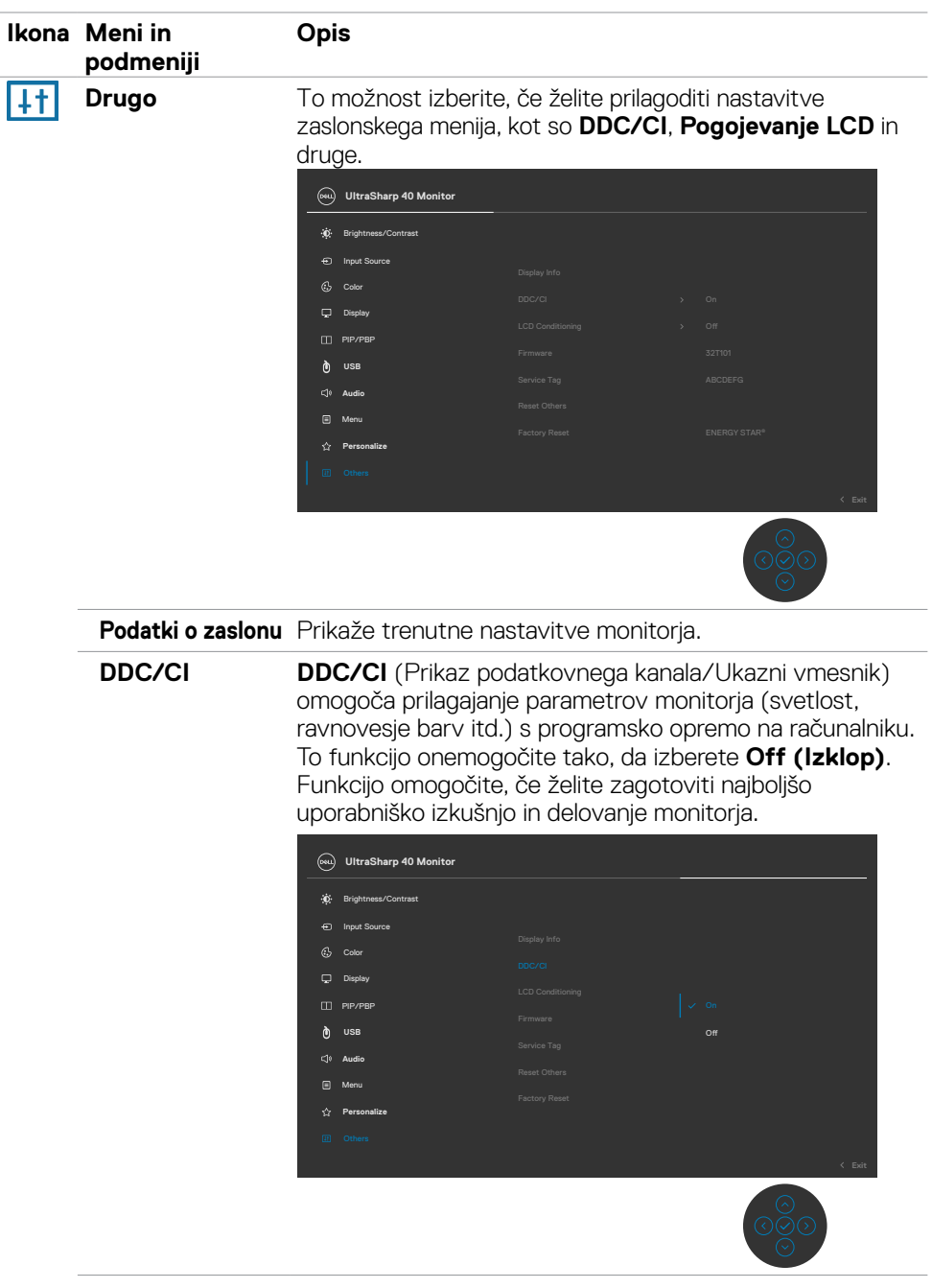

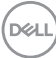

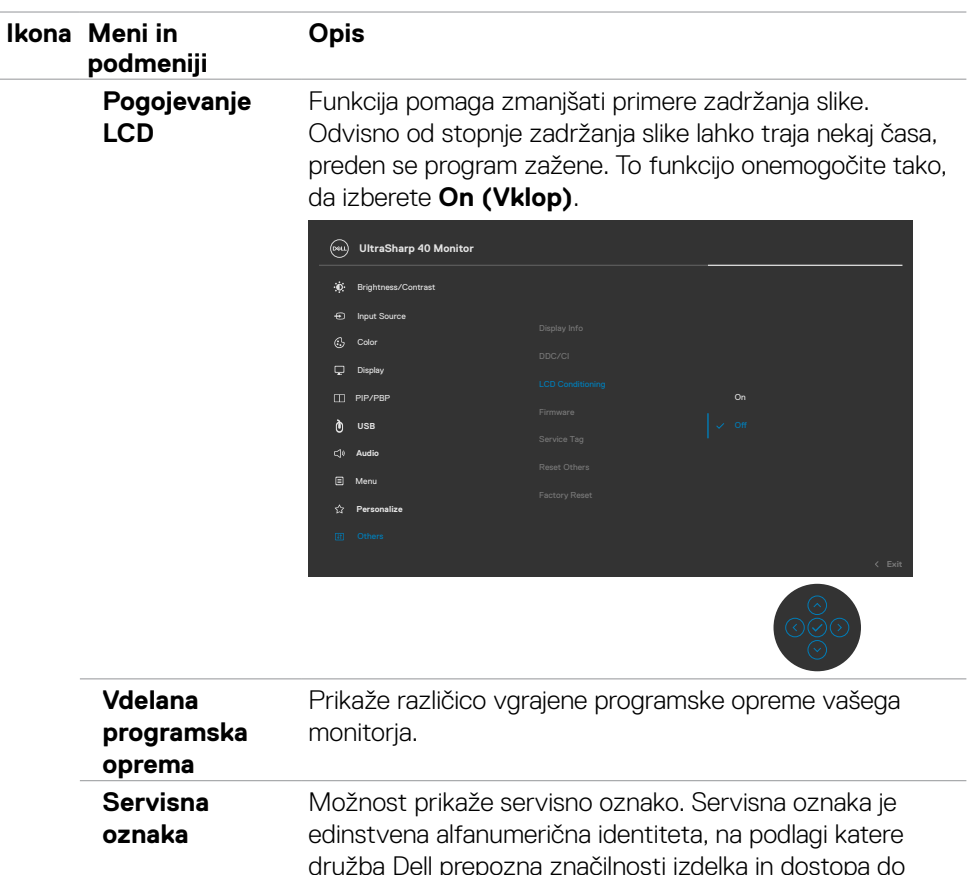

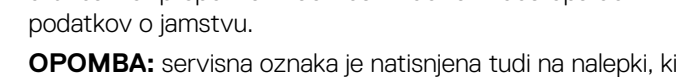

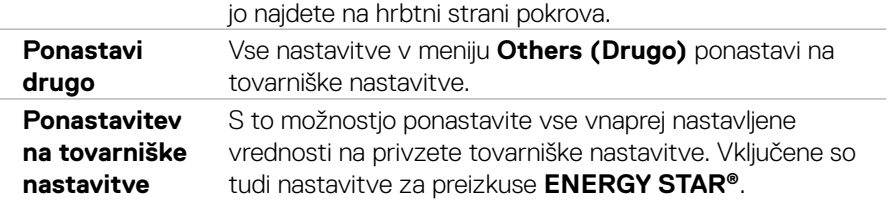

(dell

### **Opozorilna sporočila zaslonskega menija**

Če zaslon ne podpira določene ločljivosti, se prikaže to sporočilo:

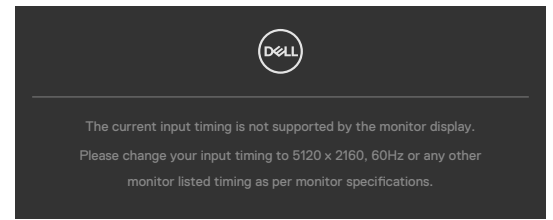

To pomeni, da se monitor ne more sinhronizirati s signalom, ki ga pošilja računalnik. Preberite poglavje **[Specifikacije Monitorja](#page-11-0)**, kjer boste izvedeli več o razponih vodoravne in navpične frekvence, ki jih podpira zaslon. Priporočena ločljivost je 5120 x 2160.

Preden je funkcija DDC/CI onemogočena, se prikaže to sporočilo:

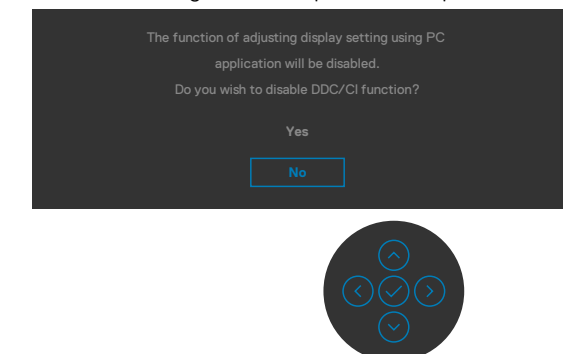

Ko monitor preklopi v **način pripravljenosti**, se prikaže to sporočilo:

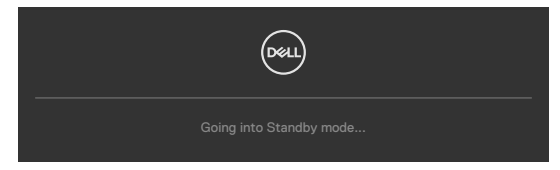

Aktivirajte računalnik in monitor, če želite odpreti **[zaslonski meni](#page-46-1)**.

Če pritisnete katerikoli drug gumb razen gumba za vklop/izklop, se glede na izbrani vhod prikažejo ta sporočila:

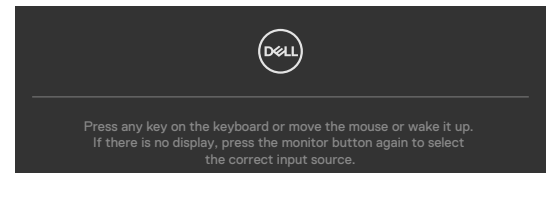

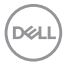

Sporočilo se prikaže, ko je kabel, ki podpira izmenični način DP, priklopljen na monitor pod navedenimi pogoji:

- če je možnost **Samodejno izberi za Thunderbolt** nastavljena na Poziv za več **vhodov**.
- Ko je kabel DP priključen na monitor.

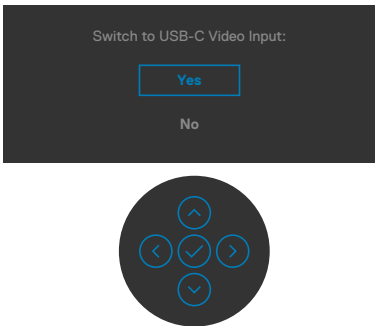

Če v funkciji »Other« (Drugo) izberete elemente zaslonskega menija za možnost **Tovarniška ponastavitev**, se prikaže to sporočilo:

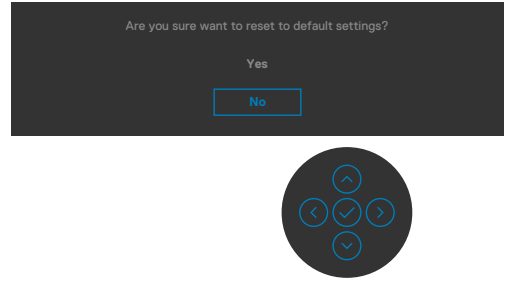

Če izberete **»Yes« (Da)**, da ponastavite nastavitve na privzete nastavitve, se prikaže to sporočilo:

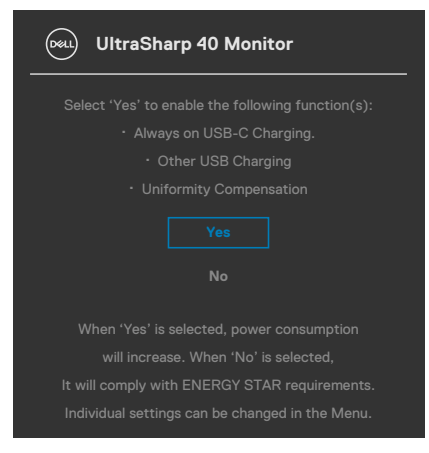

DØLI

Če v funkciji »Personalize« (Prilagajanje) izberete elemente zaslonskega menija **Vklopljeno v stanju pripravljenosti**, se prikaže to sporočilo:

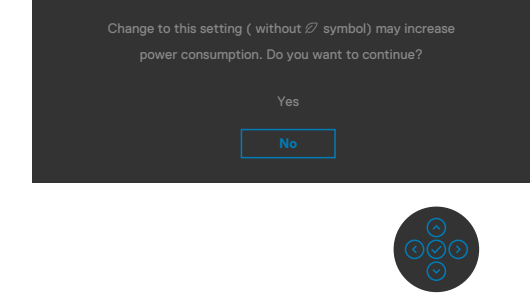

Če raven svetlosti prilagodite nad privzeto ravnjo 75 %, se prikaže to sporočilo:

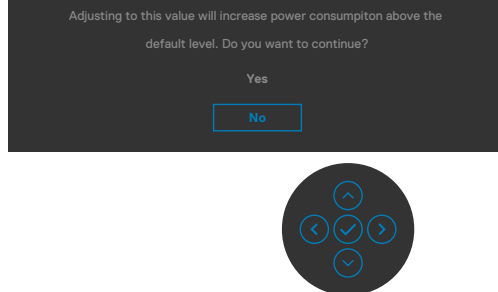

- • Če izberete možnost »Yes« (Da), se sporočilo o napajanju prikaže samo enkrat.
- • Če izberete možnost »Ne«, se bo znova prikazalo sporočilo o napajanju.
- • Opozorilo o napajanju se prikaže znova le, če ste v zaslonskem meniju izvedli tovarniško ponastavitev.

Če izberete vhod Thunderbolt™ (90 W), DP ali HDMI, vendar ne priključite ustreznega kabla, se prikaže plavajoče pogovorno okno, prikazano na spodnji sliki.

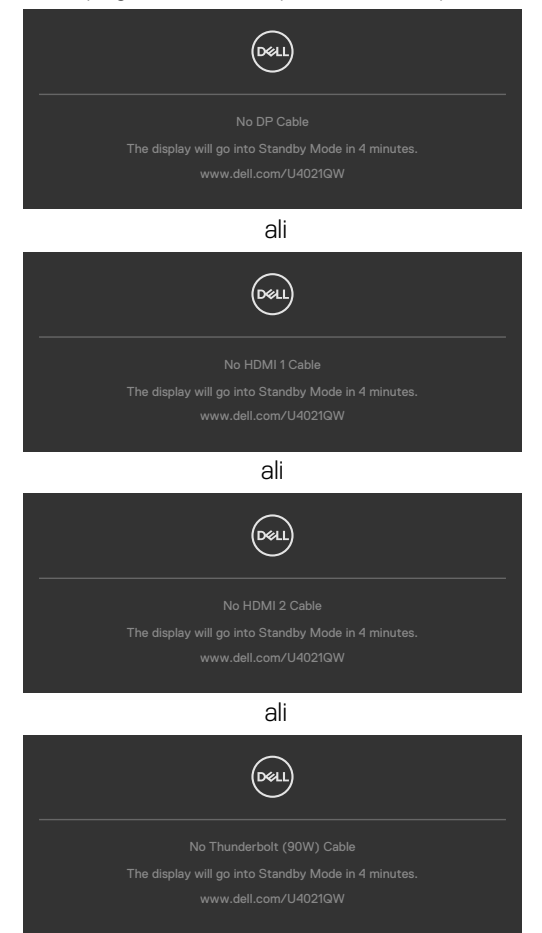

Več informacij najdete v poglavju **[Odpravljanje težav](#page-69-0)**.

### **Nastavljanje največje ločljivosti**

Za nastavitev največje ločljivosti monitorja:

V sistemih Windows 7, Windows 8 ali Windows 8.1:

- **1.** Samo v sistemu Windows 8 ali Windows 8.1 izberite ploščico namizja, da preklopite v klasično namizje. V sistemih Windows Vista in Windows 7 preskočite ta korak.
- **2.** Z desno tipko miške kliknite namizje, nato pa kliknite **Ločljivost zaslona**.
- **3.** Kliknite spustni seznam **Ločljivost zaslona** in izberite **5120 x 2160**.

### **4.** Kliknite **V redu**.

V sistemu Windows 10:

- 1. Z desno tipko miške kliknite na namizje in kliknite **Nastavitve zaslona**.
- 2. Kliknite **Dodatne nastavitve zaslona**.
- 3. Kliknite spustni seznam **Ločljivost** in izberite **5120 x 2160**.
- 4. Kliknite **Uporabi**.

Če možnost **5120 x 2160** ni prikazana, boste morda morali posodobiti gonilnik grafične kartice. Glede na vaš računalnik storite nekaj od naslednjega:

Če imate namizni ali prenosni računalnik Dell:

• Obiščite spletno mesto **<http://www.dell.com/support>**, vnesite servisno oznako, nato pa prenesite najnovejši gonilnik za vašo grafično kartico.

Če uporabljate računalnik (prenosni ali namizni) drugega proizvajalca:

- • Obiščite spletno mesto za podporo proizvajalca računalnika in prenesite najnovejše grafične gonilnike.
- • Obiščite spletno mesto proizvajalca grafične kartice in prenesite najnovejše grafične gonilnike.

### **Nastavitev stikala KVM USB**

Stikalo KVM USB nastavite za bližnjično tipko monitorja tako:

- 1. Pritisnite gumb na igralni palici, da zaženete glavni zaslonski meni.
- 2. Premaknite igralno palico, da izberete **Personalize (Prilagajanje)**.

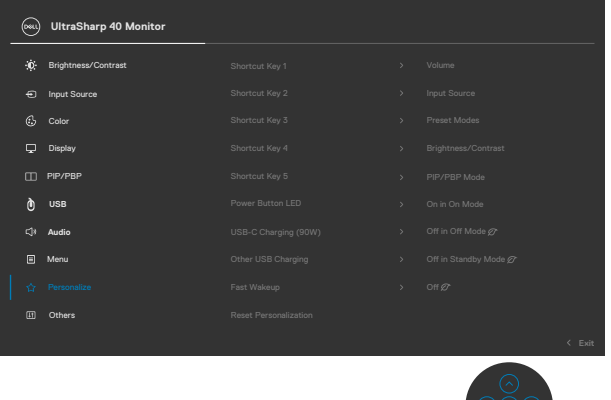

- 3. Premaknite igralno palico v desno, da aktivirate izbrano možnost.
- 4. Premaknite igralno palico v desno, da aktivirate možnost **Shortcut Key 1 (Bližnjična tipka 1)**.
- 5. Premaknite igralno palico gor ali dol, da izberete **USB Select Switch (Stikalo za izbiro USB)**.

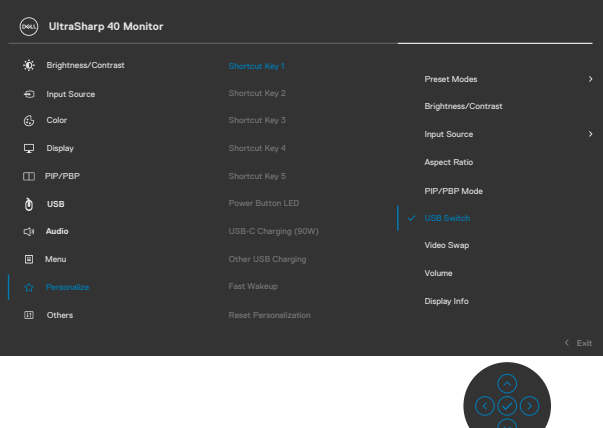

6. Pritisnite igralno palico, da potrdite izbiro.

**OPOMBA: Funkcija stikala KVM USB deluje samo v načinu PBP.**

**D**&LI

Na spodnjih slikah je prikazanih več primerov povezave in njihovih nastavitev v meniju »USB Selection« (Izbira priključka USB), označenih z ustreznimi barvnimi okvirji.

1. Na računalnik 1 sta priključena **HDMI 1** in **USB-B**, na računalnik 2 pa **DP** in **Thunderbolt™ (90 W)**:

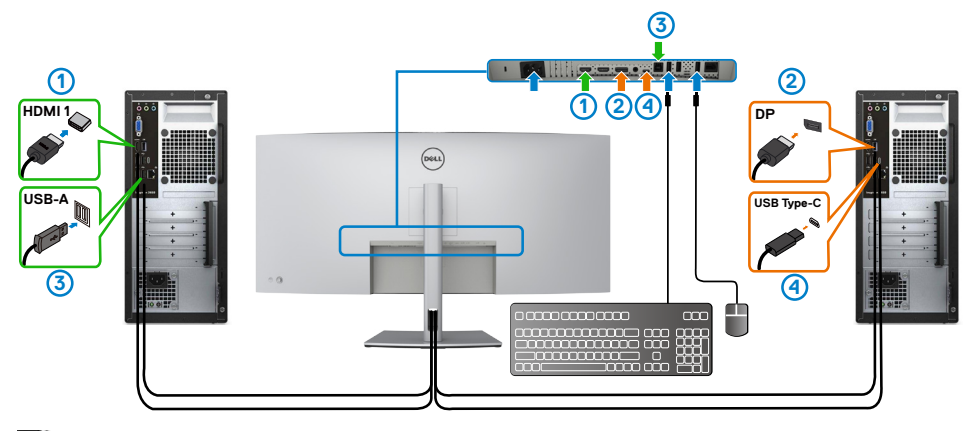

### **OPOMBA: Priključek Thunderbolt™ (90 W) trenutno podpira samo prenos podatkov.**

Poskrbite, da je možnost USB Selection (Izbira priključka USB) za **HDMI 1** nastavljena na **USB-B**, DP pa na **ThunderboltTM (90 W)**.

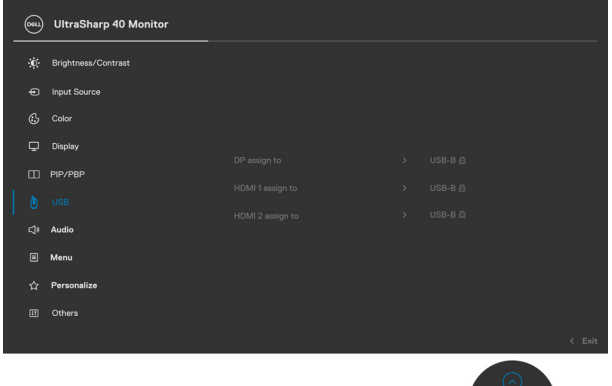

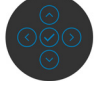

2. Na računalnik 1 sta priključena **HDMI 1** in **USB-B**, na računalnik 2 pa Thunderbolt™ (90 W).

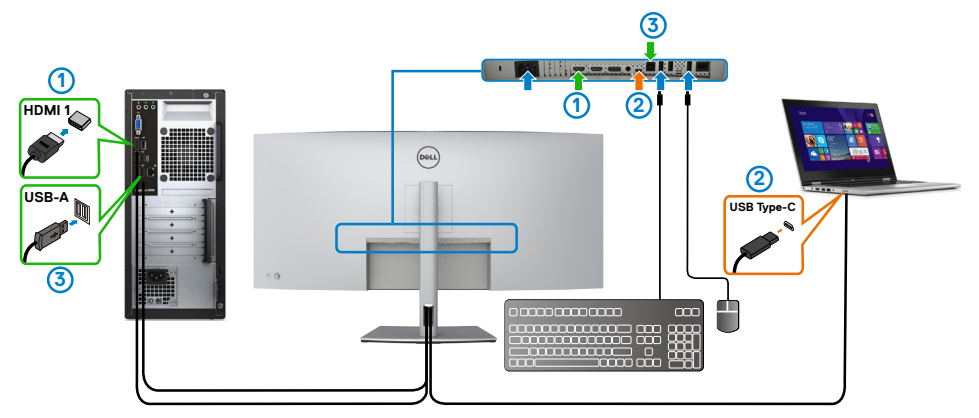

### **OPOMBA: Priključek ThunderboltTM (90 W) trenutno podpira samo prenos podatkov.**

Poskrbite, da je možnost »USB Selection« (Izbira priključka USB) za HDMI 1 nastavljena na USB-B.

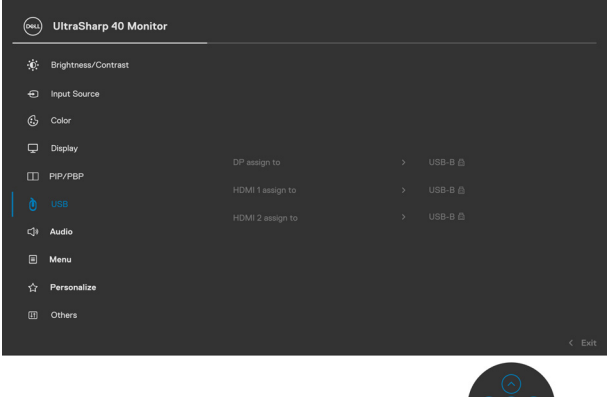

**<u><b>Ø OPOMBA: Priključek Thunderbolt™ 3 (90 W) podpira izmenični način**</u> **DisplayPort, zato vam ni treba nastaviti možnosti »USB Selection« (Izbira**  priključka USB) za Thunderbolt<sup>™</sup> (90 W).

**OPOMBA: V primeru priključitve na druge vhodne vire videosignala, ki niso prikazani zgoraj, upoštevajte ista navodila za konfiguracijo pravilnih nastavitev za možnost »USB Selection« (Izbira priključka USB), da poveže priključke.**

DELL

#### **Nastavitev možnosti Auto KVM (Samodejni KVM)**

Upoštevajte spodnja navodila za nastavitev možnosti Auto KVM (Samodejni KVM) za monitor:

1. Preverite, ali je **PBP Mode (Način PBP)** nastavljen na **Off (Izklopljeno)**.

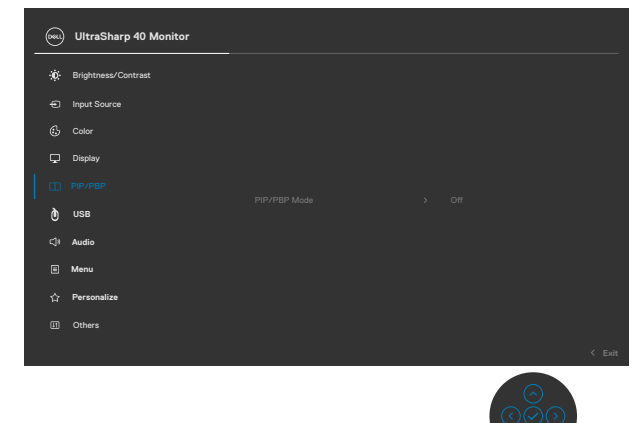

2. Preverite, ali je možnost **Auto Select (Samodejna izbira)** nastavljena na **On (Vklopljeno)**, možnost **Samodejno izberi za ThunderboltTM** pa na »Da«.

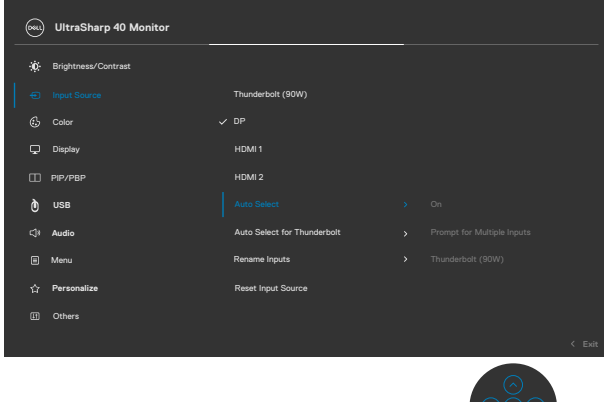

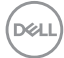

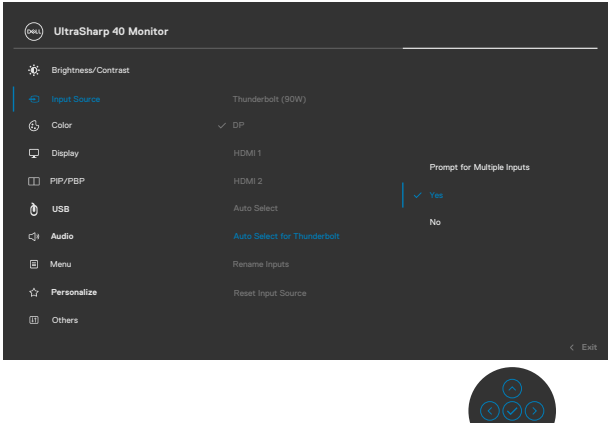

3. Preverite, ali so priključki USB in vhodi za videosignal pravilno povezani.

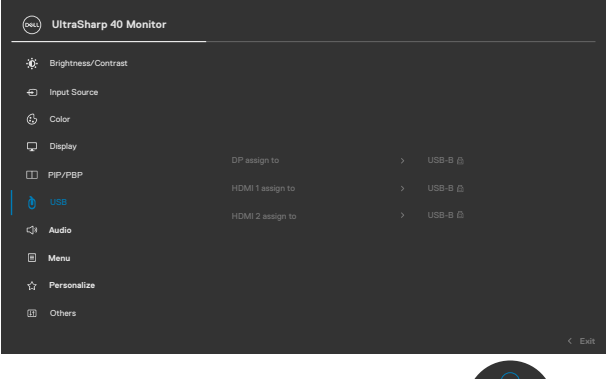

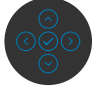

*Ø* **OPOMBA: Za povezavo Thunderbolt™ (90 W) ni treba konfigurirati nobenih dodatnih nastavitev.**

# <span id="page-69-0"></span>**Odpravljanje težav**

**OPOZORILO: preden se lotite kakršnih koli postopkov v tem poglavju, upoštevajte [Varnostna navodila](#page-4-0).**

## **Samodejni preskus**

Vaš monitor ima vdelano funkcijo samodejnega preskusa, ki omogoča, da preverite, ali zaslon deluje pravilno. Če sta monitor in računalnik pravilno priključena, vendar zaslon kljub temu ne prikazuje slike, sledite navodilo za zagon funkcije samodejnega preskusa:

- 1. Izklopite računalnik in monitor.
- 2. Odklopite videokabel na zadnji strani računalnika. Če želite zagotoviti pravilno delovanje funkcije samodejnega preskusa, z zadnje strani računalnika odstranite vse digitalne in analogne kable.
- 3. Vklopite monitor.

Če zaslon ne zazna videosignala in deluje pravilno, bi se moralo na zaslonu pojaviti plavajoče pogovorno okno (na črnem ozadju). Ko je način samodejnega preskusa aktiven, lička LED za vklop/izklop sveti belo. Eno od teh pogovornih oken (glejte spodaj) bo stalno prikazano na zaslonu, kar je odvisno od izbranega vhoda.

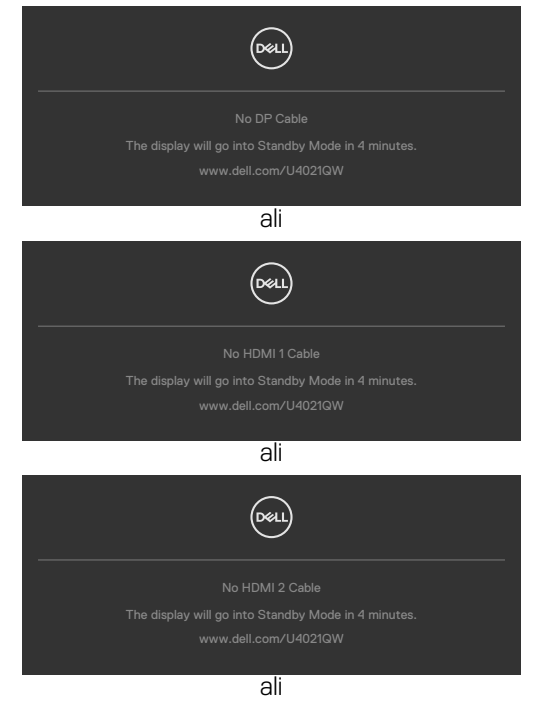

**D**EL

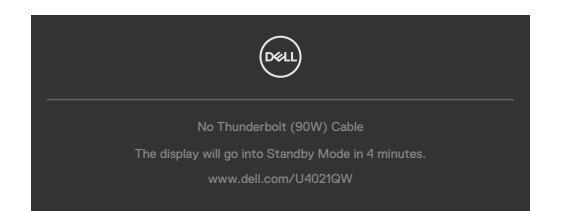

- 4. To okno se prikaže tudi med običajnim delovanjem sistema, če se videokabel odklopi ali poškoduje.
- 5. Izklopite monitor in znova priklopite videokabel; nato znova vklopite računalnik in monitor.

Če ste upoštevali navodila iz prejšnjega postopka, monitor pa kljub temu še vedno ne prikazuje slike, preverite videokrmilnik in računalnik, saj monitor deluje pravilno.

## <span id="page-70-0"></span>**Vgrajena diagnostika**

Vaš monitor ima vgrajeno diagnostično orodje, s katerim lahko določite, ali so nepravilnosti slike na zaslonu prirojena težava monitorja, računalnika ali grafične kartice.

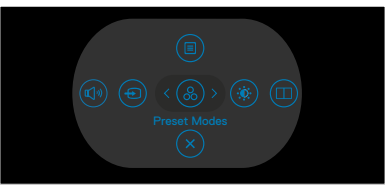

### **Zagon vgrajene diagnostike:**

- 1. Prepričajte se, da je zaslon čist (na njegovi površini ni prašnih delcev).
- 2. Pritisnite puščični gumb gor ali dol oziroma levo ali desno in ga držite štiri sekunde, da se na zaslonu prikaže meni.
- **3.** S kontrolnikom igralne palice označite možnost Diagnostics (Diagnostika)  $\frac{1}{x}$  in pritisnite gumb na igralni palici, da zaženete diagnostiko. Prikaže se sivi zaslon.
- 4. Preglejte zaslon glede morebitnih pomanjkljivosti ali nepravilnosti.
- 5. Znova preklopite igralno palico, dokler se ne prikaže rdeči zaslon.
- 6. Preglejte zaslon glede morebitnih pomanjkljivosti ali nepravilnosti.
- 7. Ponovite koraka 5 in 6, dokler se na zaslonu ne prikažejo zelena, modra, črna in bela barva. Preglejte zaslon glede morebitne nepravilnosti ali pomanjkljivosti.

Preskus je končan, ko se na zaslonu prikaže besedilo. Za izhod znova preklopite kontrolnik igralne palice.

Če z vgrajenim diagnostičnim orodjem niste zaznali nobenih nepravilnosti zaslona, vaš monitor deluje pravilno. Preverite grafično kartico in računalnik.

**DEL** 

## **Pogoste težave**

V tej razpredelnici si lahko ogledate splošne informacije o pogostih težavah z monitorjem, na katere ste morda naleteli, in morebitne rešitve:

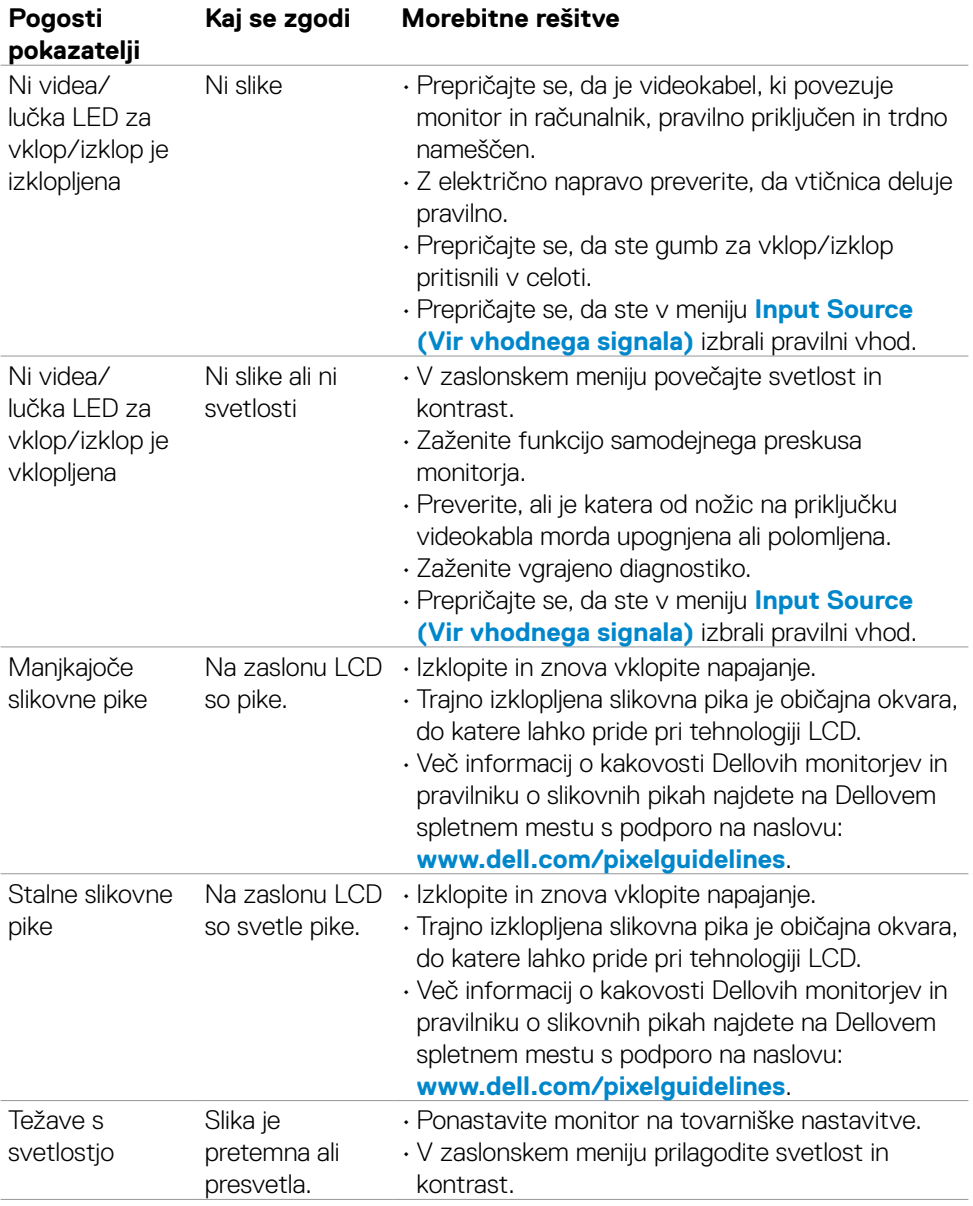

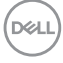
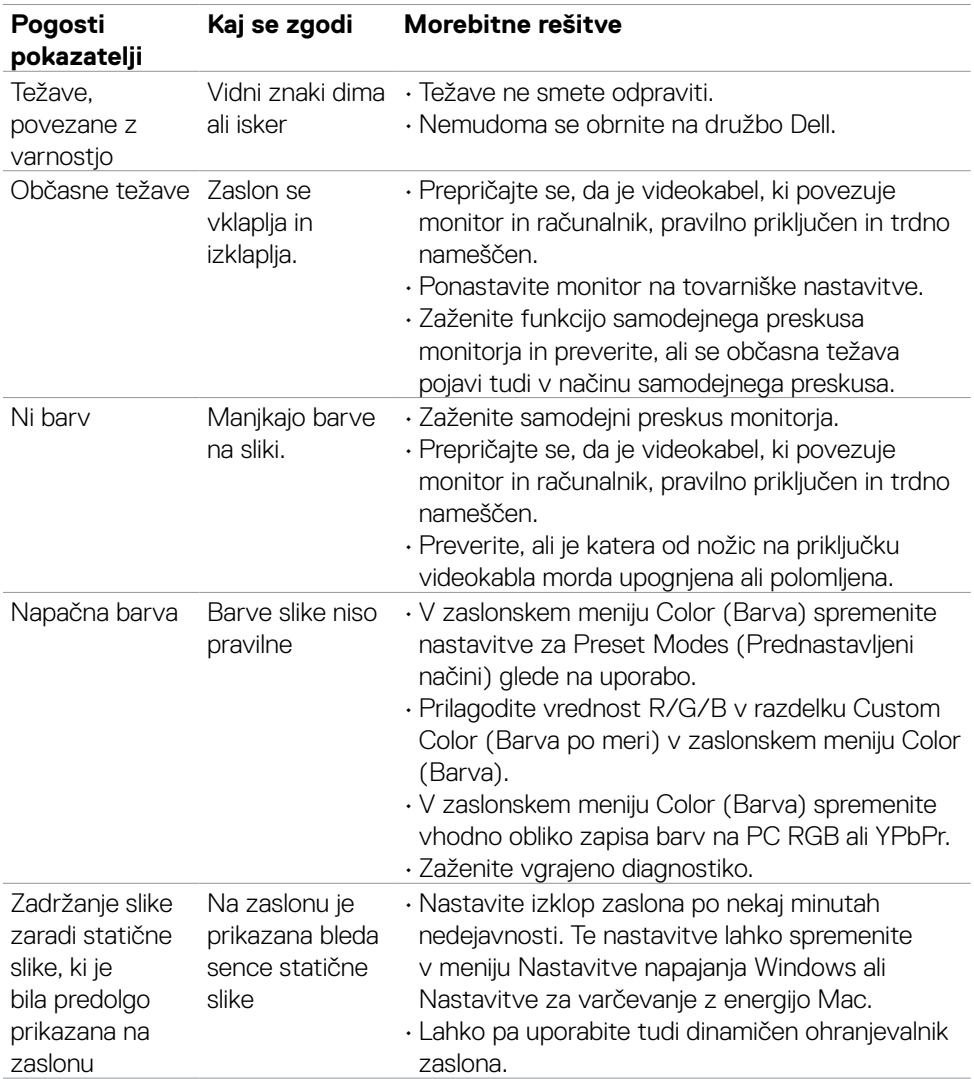

 $($ DELL

## **Težave, povezane z določenim izdelkom**

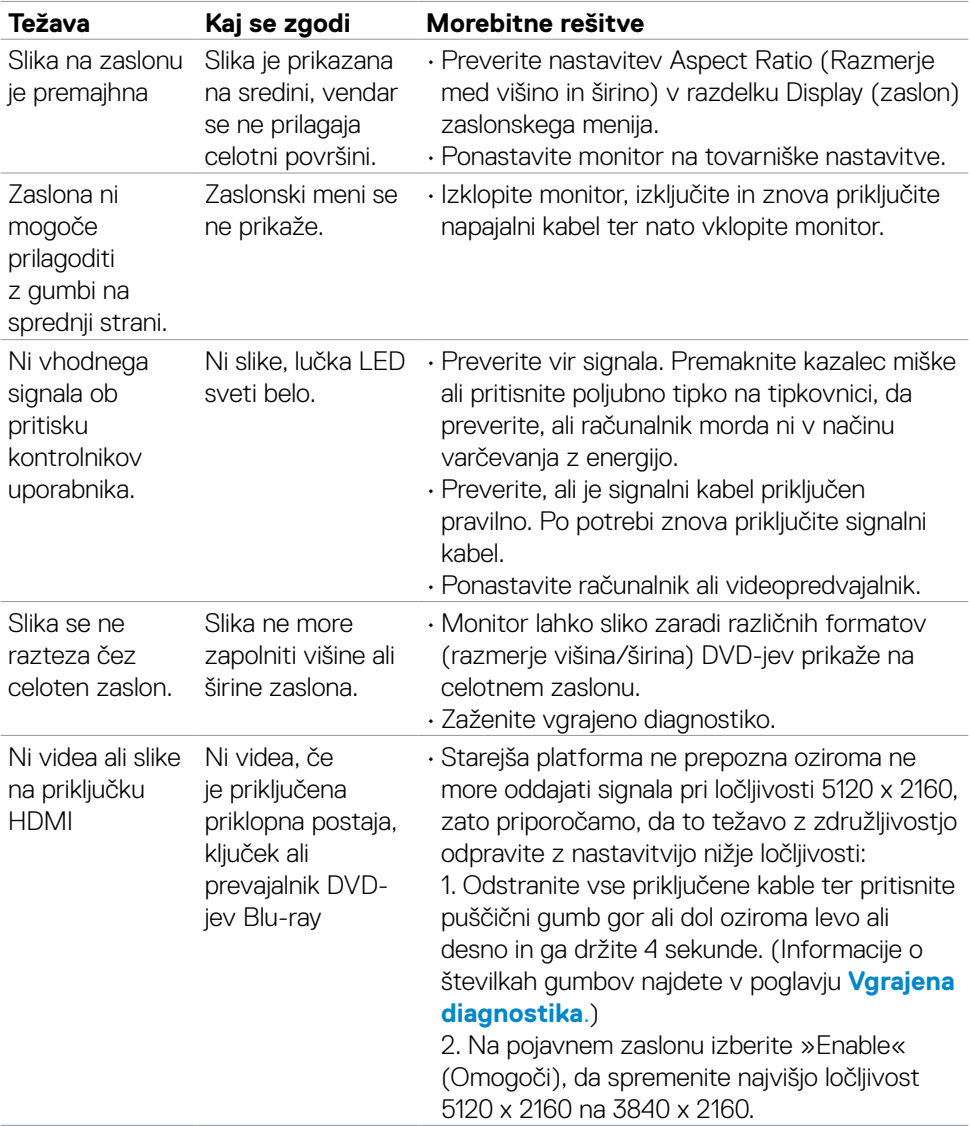

### **OPOMBA: ThunderboltTM ni podprt v sistemu Windows 7.**

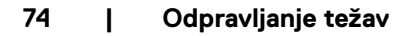

(dell

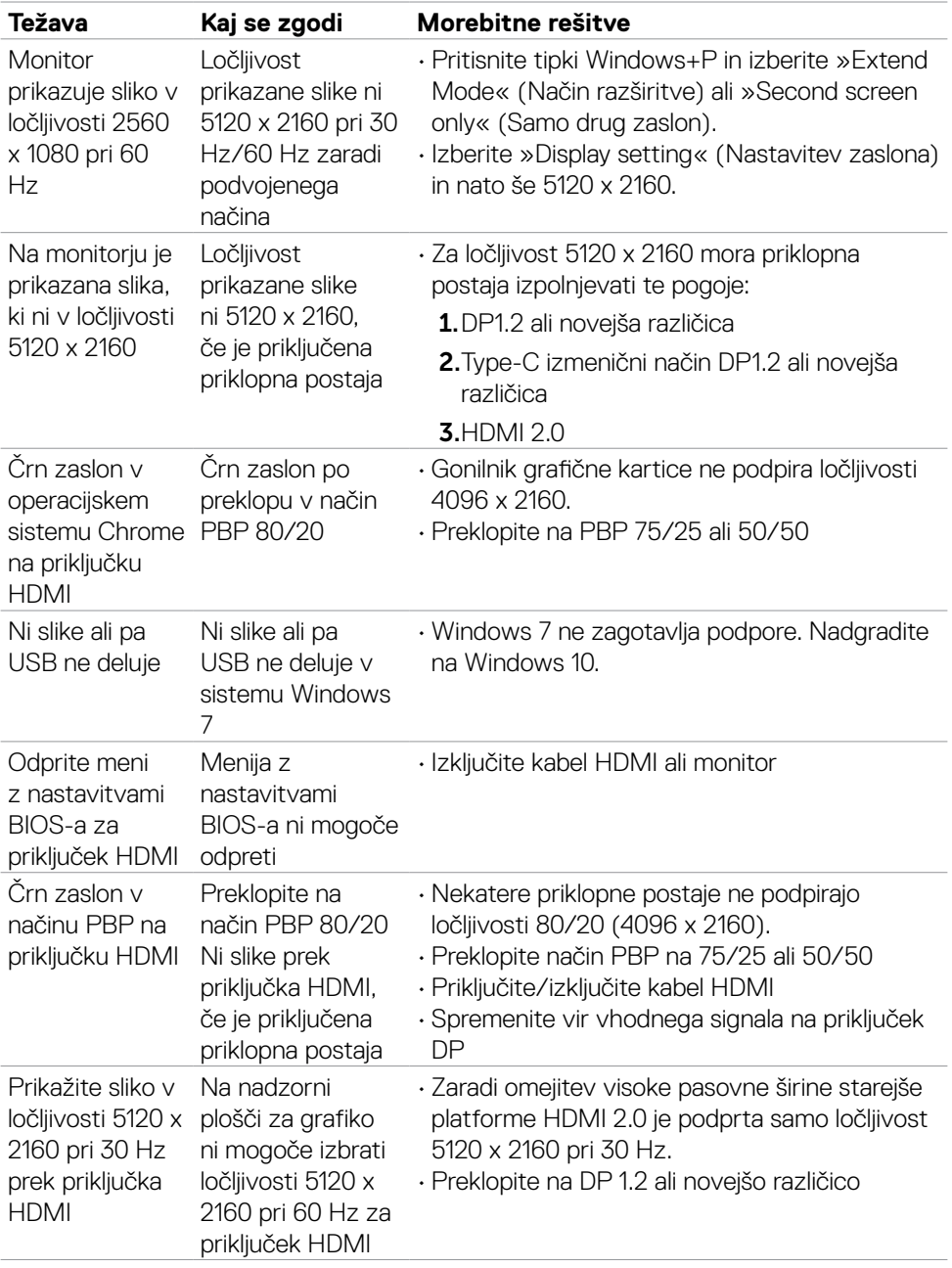

 $(\overline{DCL}$ 

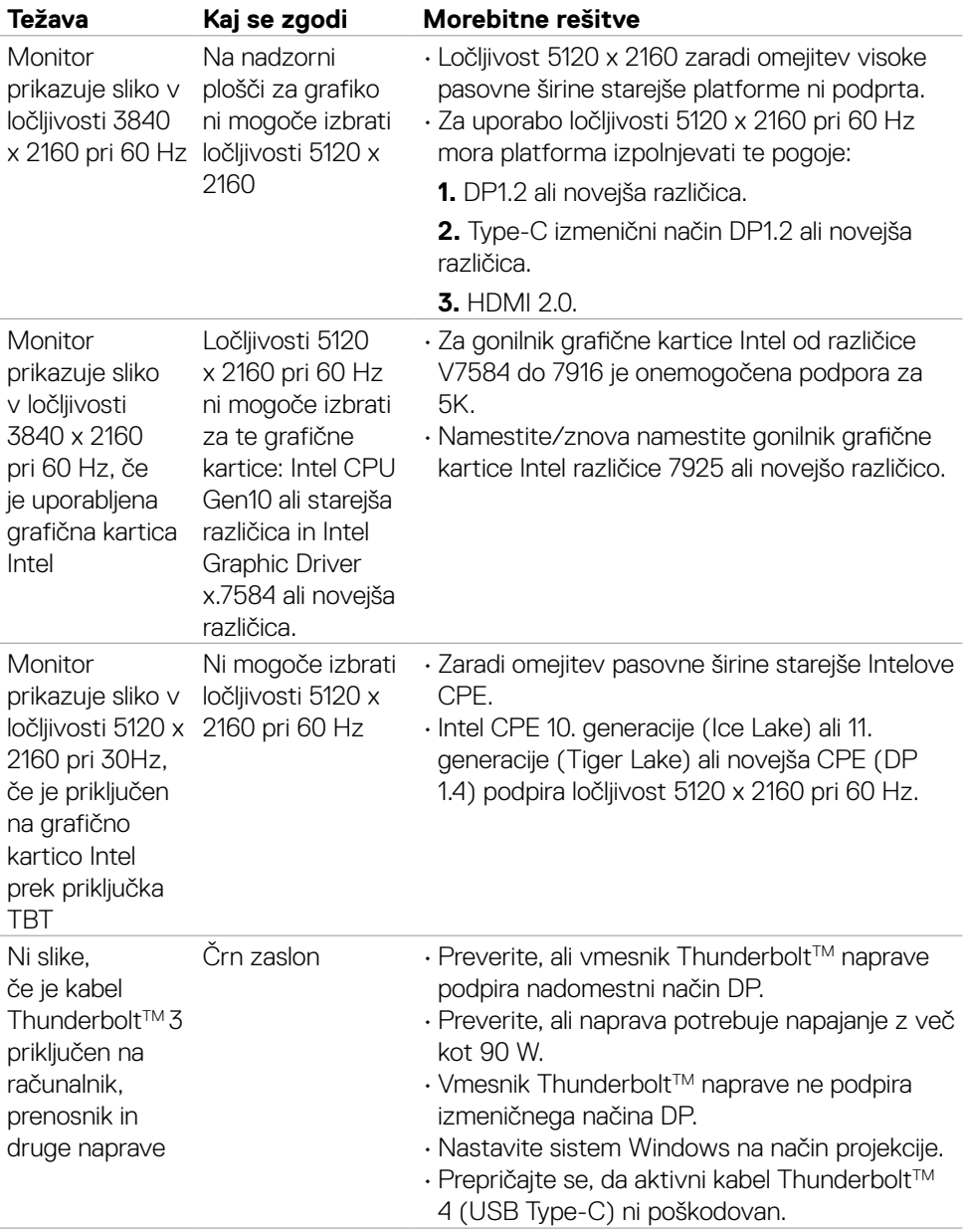

 $\int$ DELL

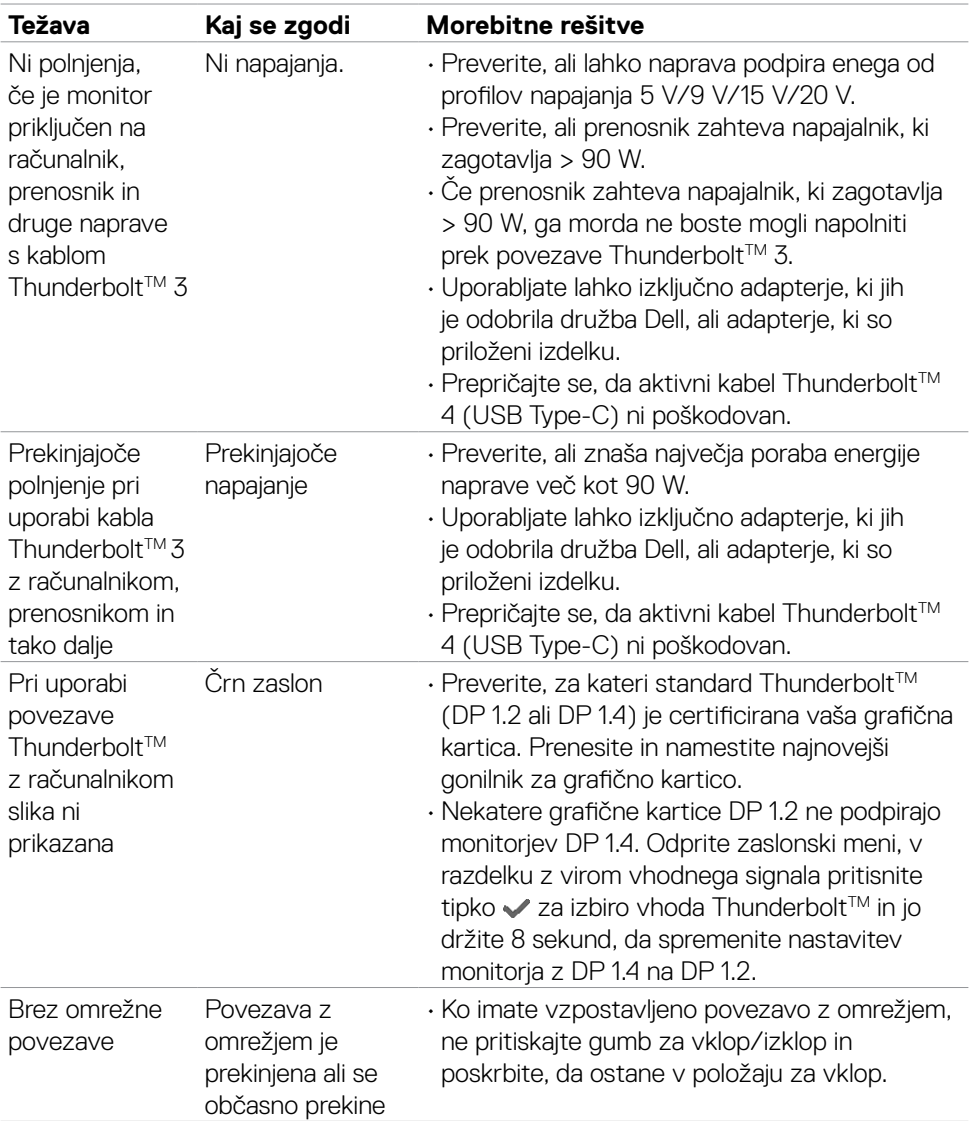

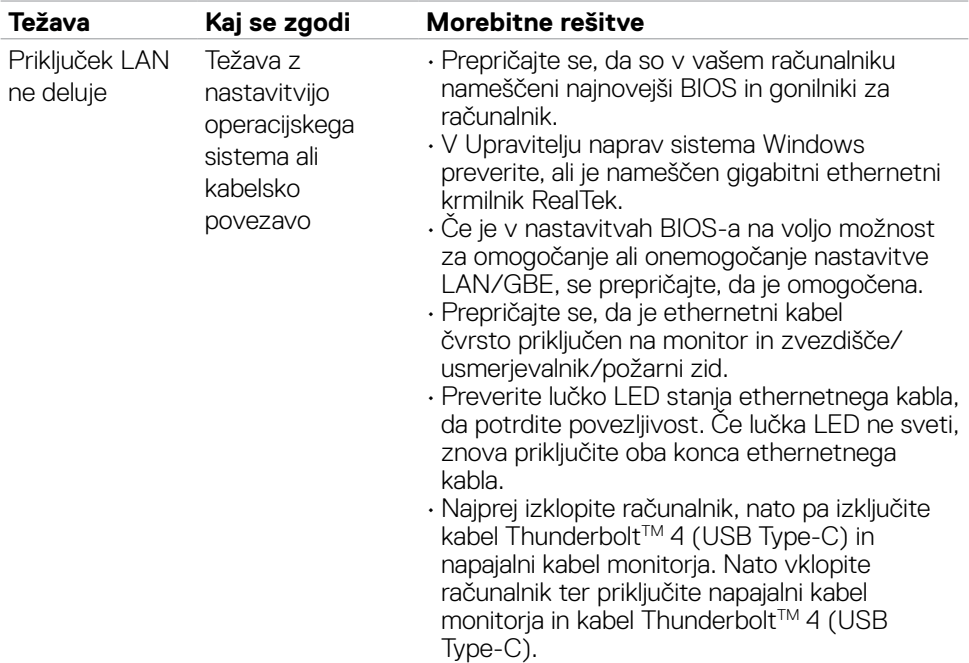

# **Težave, specifične za univerzalno serijsko vodilo (USB)**

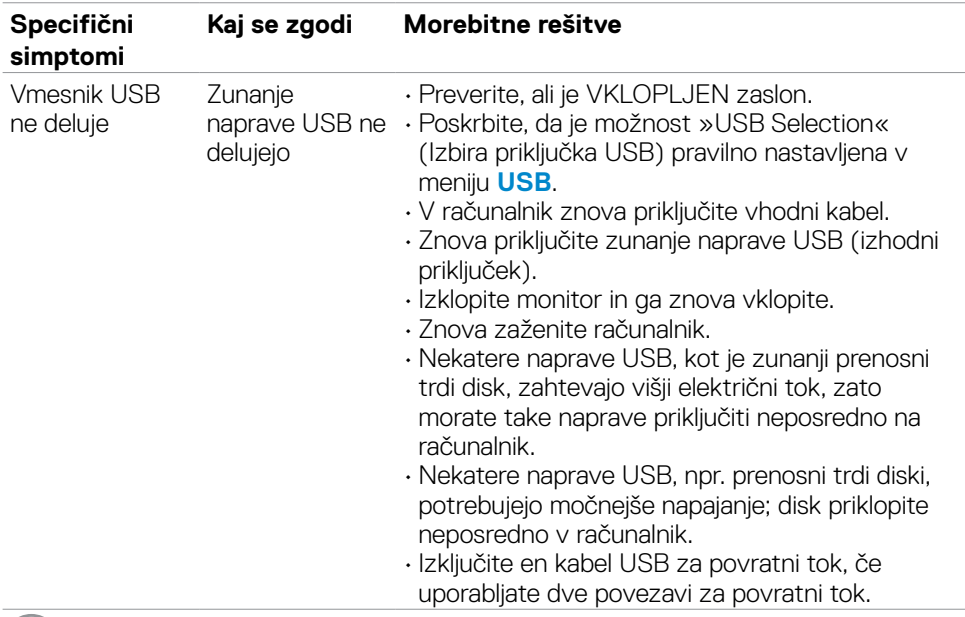

(dell

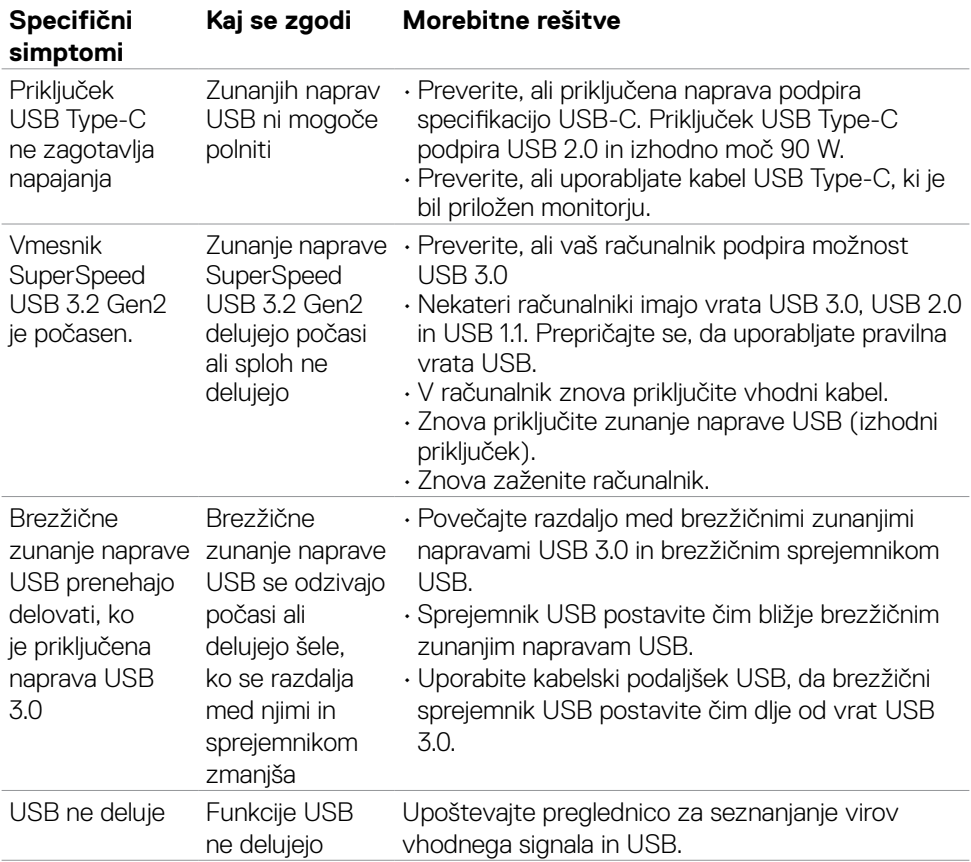

# **Dodatek**

### **Obvestila Zvezne komisije za komunikacije (velja samo za ZDA) in druge informacije o predpisih**

Več informacij o obvestilih Zvezne komisije za komunikacije in predpisih najdete na spletni strani **[www.dell.com/regulatory\\_compliance](http://www.dell.com/regulatory_compliance)**.

# **Obrnite se na Dell**

Stranke v Združenih državah Amerike lahko pokličejo 800-WWW-DELL (800-999- 3355).

#### **OPOMBA: če nimate na voljo povezave z internetom, lahko kontaktne informacije najdete na vašem računu o nakupu, embalaži, blagajniškemu izpisku ali katalogu izdelkov Dell.**

Dell nudi različne možnosti za servis in podporo preko spleta in telefona. Storitve so odvisne od države in izdelka in niso na voljo v vseh državah.

#### **Dostopanje do vsebine spletne podpore za monitorje:**

Obiščite spletno mesto **[www.dell.com/support/monitors](http://www.dell.com/support/monitors)**.

#### **Stik z družbo Dell za prodajo, tehnično podporo ali podporo uporabnikom:**

- 1. Obiščite spletno mesto **[www.dell.com/support](http://www.dell.com/support)**.
- 2. V spustnem meniju za izbiro države/regije v spodnjem desnem kotu strani preverite svojo državo ali regijo.
- 3. Kliknite Contact Us (Stopite v stik z nami) ob spustnem seznamu držav.
- 4. Izberite ustrezno storitev ali povezavo do želene podpore.
- 5. Izberite način za vzpostavitev stika z družbo Dell, ki vam ustreza.

### **Zbirka podatkov o izdelkih EU za energijsko nalepko in informacijski list izdelka**

**U4021QW: https://eprel.ec.europa.eu/qr/390236**